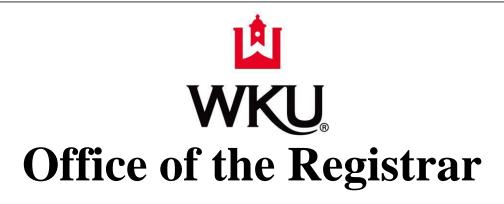

# Banner

Schedule Preparation

**Procedures and Guidelines** 

**Official Manual** 

**Revised 10/04/21** 

## TABLE OF CONTENTS

| Sect | ton 1:To View Course Inventory—Viewing Capability Only              | 6  |
|------|---------------------------------------------------------------------|----|
| I.   | Course Inventory Form (SCACRSE)                                     | 7  |
|      | Basic Course Information Form.                                      |    |
|      | Course Level                                                        |    |
|      | Grading Mode                                                        |    |
|      | Schedule Type                                                       | 9  |
| II.  | Course Detail Form (SCADETL)                                        | 10 |
|      | Corequisite Course                                                  | 10 |
|      | Equivalent Courses                                                  | 11 |
|      | Fee Codes                                                           |    |
|      | Degree Attributes                                                   |    |
|      | Course Text                                                         | 12 |
| III. | Course Registration Restriction Form (SCARRES)                      | 13 |
|      | College Restrictions                                                |    |
|      | Major Restrictions                                                  | 14 |
|      | Class Restrictions                                                  | 14 |
|      | Level Restrictions                                                  |    |
|      | Degree Restrictions                                                 |    |
|      | Program Restrictions                                                |    |
|      | Campus Restrictions                                                 | 16 |
| IV.  | Course Prerequisite Restrictions (SCAPREQ)                          | 17 |
| V.   | Student Registration Permit Override Form (SFASRPO)                 | 18 |
|      |                                                                     |    |
| Sect | tion 2: To Change Course Section Information after Roll             | 19 |
| I.   | Schedule Form (SSASECT)—Update Capability                           | 19 |
|      | Meeting Time                                                        |    |
|      | Instructor                                                          |    |
|      | Section Enrollment Information.                                     |    |
|      | Study Abroad Course Sections                                        | 25 |
| II.  | Schedule Detail Form (SSADETL)—Viewing Capability Only              | 26 |
|      | Catalog Level (SCADETL)                                             |    |
|      | Section Level (SSADETL)                                             | 26 |
| III. | Section Registration Restrictions (SSARRES)—Viewing Capability Only | 28 |
| 111. | College Restriction                                                 |    |
|      | Major Restriction                                                   | 20 |
|      | Class Restrictions                                                  | 29 |
|      | Level Restriction.                                                  | 29 |
|      | Degree Restriction                                                  | 30 |
|      | Program Restriction                                                 | 30 |
|      | Campus Restriction                                                  | 31 |
| IV.  | Section Comments (SSATEXT)—Update Capability                        | 32 |
| V.   | College/Department Text Form (SCATEXT)—Update Capability            | 33 |
| VI.  | Crosslist Definition (SSAXLST)—Viewing Capability Only              |    |
|      |                                                                     |    |
| Sect | ion 3: To Add or Delete Course Sections                             | 37 |
| To A | Add a Section                                                       | 37 |
| I.   | Schedule Form (SSASECT)—Update Capability                           | 37 |
|      | Scheduled Meeting Times                                             |    |
|      | Instructor                                                          |    |
|      | Study Abroad Course Sections                                        | 44 |

| II.                                                                | Section Comments (SSATEXT)—Update Capability                                     | 47 |
|--------------------------------------------------------------------|----------------------------------------------------------------------------------|----|
| III.                                                               | College/Department Text Form (SCATEXT)—Update Capability                         | 48 |
| IV.                                                                | Schedule Detail Form (SSADETL)—Viewing Capability Only                           | 50 |
|                                                                    | Catalog Level (SCADETL)                                                          |    |
|                                                                    | Section Level (SSADETL)                                                          | 50 |
| V.                                                                 | Crosslist Definition (SSAXLST)—Viewing Capability Only                           | 52 |
| VI.                                                                | To Delete a Section                                                              | 53 |
| Section 4:To Find Existing Section Numbers                         |                                                                                  |    |
| Section 5: To Find All Courses Offered within a Certain Discipline |                                                                                  |    |
| Sect                                                               | ion 6: Subtitles                                                                 | 59 |
| Sect                                                               | ion 7: To Get a Class List of a Particular Section                               | 60 |
| Atta                                                               | chments                                                                          | 61 |
|                                                                    | Year/Term Conversion                                                             |    |
|                                                                    | Class Periods and In-Class Time Requirements                                     |    |
|                                                                    | 3-hour Courses                                                                   |    |
|                                                                    | Fall & Spring                                                                    |    |
|                                                                    | Class Periods—Summer                                                             |    |
|                                                                    | Class Periods—Winter Term                                                        |    |
|                                                                    | Class Time—Fall and Spring Semester                                              |    |
|                                                                    | Class Time—Summer Term                                                           |    |
|                                                                    | Class Time—Winter Term                                                           | 66 |
|                                                                    | Other Types of Classes (Studios, Labs, etc)                                      | 66 |
|                                                                    | Courses (Including Bi-terms) That Must Meet Four or More Days per Week           |    |
|                                                                    | One-hour and Two-hour Courses                                                    |    |
|                                                                    | Military Time Conversion                                                         | 67 |
|                                                                    | Section Numbering Scheme                                                         | 69 |
|                                                                    | Fall, Spring, and Winter Terms                                                   | 69 |
|                                                                    | Summer Term                                                                      |    |
|                                                                    | Web Sections                                                                     | 72 |
|                                                                    | Entry of Specific Meeting Dates                                                  | 73 |
|                                                                    | Key to Buildings                                                                 | 74 |
|                                                                    | Regional Campus—City Abbreviations                                               | 75 |
|                                                                    | Special Locations                                                                | 75 |
|                                                                    | Foreign Countries and StudyAway                                                  |    |
|                                                                    | Internet/Web Courses                                                             |    |
|                                                                    | Standard Notes                                                                   |    |
|                                                                    | Edit Reports                                                                     |    |
|                                                                    | Campus Code Edits                                                                |    |
|                                                                    | Crosslist/Master Section Edits                                                   |    |
|                                                                    | Gradable and Voice Response Available Edits                                      |    |
|                                                                    | Honors Section Edits                                                             | 79 |
|                                                                    | Instructor/Building/400 G/Variable Credit/Grade Mode Edits/Zero Credit Hours/WEB |    |
|                                                                    | Building/Attendance Method/Course Section                                        |    |
|                                                                    | Part of Term Edits                                                               |    |
|                                                                    | Percent of Responsibility/Session Edits                                          |    |
|                                                                    | Print Indicator Edits                                                            |    |
|                                                                    | Restricted Section Edits                                                         |    |
|                                                                    | Section Code and Session Edits                                                   |    |
|                                                                    | Section Time Edits.                                                              |    |
|                                                                    | Tuition Waiver Edits                                                             |    |
|                                                                    | Banner Forms Summary                                                             | 82 |

# TABLE OF FIGURES

| 6  |
|----|
| 7  |
| 8  |
| 9  |
| 9  |
| 10 |
| 11 |
| 11 |
| 12 |
| 12 |
| 13 |
| 14 |
| 15 |
| 16 |
| 17 |
| 18 |
| 19 |
| 20 |
| 21 |
| 22 |
| 22 |
| 23 |
| 24 |
| 24 |
| 25 |
| 26 |
| 27 |
| 28 |
| 29 |
| 30 |
| 31 |
| 32 |
| 33 |
| 34 |
| 35 |
| 35 |
| 37 |
| 39 |
| 39 |
| 40 |
| 41 |
| 42 |
| 42 |
| 43 |
| 44 |
| 45 |
| 46 |
| 47 |
| 48 |
| 49 |
| 50 |
| 51 |
| 52 |
| 52 |
| 54 |
| 55 |
| 55 |
| 56 |
|    |

|                                                                                  | FYI                                                                 |                                  |
|----------------------------------------------------------------------------------|---------------------------------------------------------------------|----------------------------------|
| For Schedule Preparation departments will update only SSASECT, SSATEXT and SCATE |                                                                     |                                  |
| Additional Information to be added                                               | dded to schedule will be proces<br>artments to the Office of the Re | sed from information supplied by |
| исра                                                                             | it thents to the Office of the Re                                   | gisti di .                       |
|                                                                                  |                                                                     |                                  |
|                                                                                  |                                                                     |                                  |
|                                                                                  |                                                                     |                                  |
|                                                                                  |                                                                     |                                  |
|                                                                                  |                                                                     |                                  |
|                                                                                  |                                                                     |                                  |
|                                                                                  |                                                                     |                                  |
|                                                                                  |                                                                     |                                  |
|                                                                                  |                                                                     |                                  |
|                                                                                  |                                                                     |                                  |
|                                                                                  |                                                                     |                                  |
|                                                                                  |                                                                     |                                  |
|                                                                                  |                                                                     |                                  |
|                                                                                  |                                                                     |                                  |
|                                                                                  |                                                                     |                                  |
|                                                                                  |                                                                     |                                  |
|                                                                                  |                                                                     |                                  |
|                                                                                  |                                                                     |                                  |
|                                                                                  |                                                                     |                                  |
|                                                                                  |                                                                     |                                  |
|                                                                                  |                                                                     |                                  |
|                                                                                  |                                                                     |                                  |

| Operational Process:                        | Activity:                           |
|---------------------------------------------|-------------------------------------|
| All Departmental Offices                    | Preparation of Schedule of Classes  |
|                                             |                                     |
| Revised Date: 4/09/12                       | Responsible Staff Position:         |
|                                             | Departmental Office Associates,     |
|                                             | Department Heads, Selected Faculty  |
| URL:                                        | Effective Date: Banner go live date |
| http://www.wku.edu/Dept/Support/AcadAffairs |                                     |
| /Registrar/schedule_classes_manual.pdf      |                                     |
| Relevant Banner Forms:                      | Special Notes:                      |
|                                             |                                     |
| View: SCACRSE, SCADETL, SCARRES,            |                                     |
| SSADETL, SSARRES, SCAPREQ, SSAMATX,         |                                     |
| SIAASGQ, SSAXLST, SSASECQ                   |                                     |
|                                             |                                     |
| <b>Update: SSASECT, SCATEXT, SSATEXT</b>    |                                     |

When you open Banner, you should see this form first.

Section 1:To View Course Inventory—Viewing Capability Only

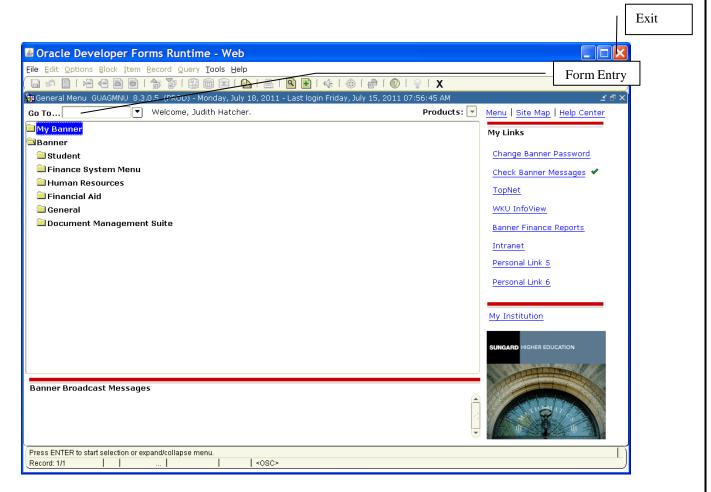

Figure 1—Banner General Menu Form

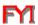

This first form contains the box where you enter the seven letter form name. It also contains a directory of the forms that are available in Banner. Once you have retrieved a form from this first window of Banner, click Options on the Menu Bar or right-click to access Options that relate to that particular form. In this preparation manual you will find instructions to perform one of these commands—press control page down, click next block, or click a form in the Options menu—in order to access other blocks, windows or related forms. You should click the option name to retrieve or enter the desired window or form.

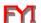

You will encounter new terms in this manual, such as Query and Commit. A query form is a search engine for a specific data element. When Banner gives you an auto hint line that says you must Commit before leaving the block, you are supposed to save the form by pressing f10 or Save icon.

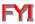

When a window has a horizontal or vertical scrollbar, you should always look for more information. You may do this by paging down or up, arrowing down or up or by using mouse to move scrollbar.

In Go To box on General Menu Form, type SCACRSE. Press

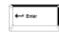

# I. Course Inventory Form (SCACRSE)

There are four basic parts to this form: course information, course level, grade modes and schedule type.

Figure 2—SCACRSE—Course Inventory Form

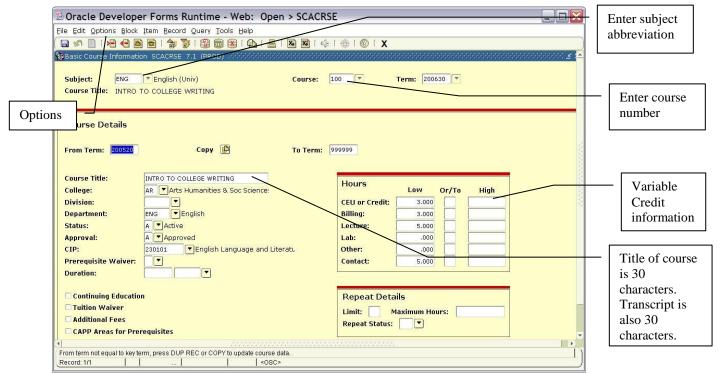

#### **Basic Course Information Form**

**1.** Type **Subject** abbreviation (e.g., ENG, FIN, PSY, BIOL, DENG).

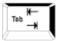

- 2. to Course.
- **3.** Type Course (e.g. 100, 153, 200, 120).
- 4. Tab H to Term.

Enter term for which you want to see course information. Example: Fall semester 2009 would be entered as 200930 (yyyyxx with "y" being year, "x" being the term); Spring semester 2010 would be 201010. (See Attachment 1 for year and term conversion.)

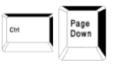

**6.** To fill in course information, click Basic Course Information in Options, Next Block, or

# If text in the box is blue, you can double-click on the box or use the down arrow to get a listing of information applicable for that box.

After viewing the basic course information in the first window, click Course Levels in Options, Next Block or

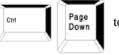

to see course level information.

Figure 3—SCACRSE—Course Level

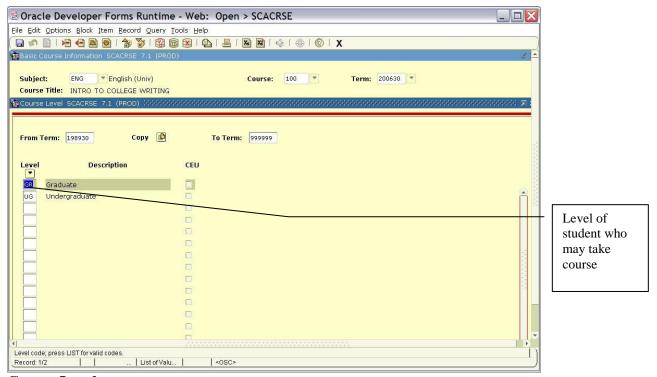

#### **Course Level**

Lists level of student who is permitted to take the course (i.e., GR—Graduate, UG—Undergraduate).

To see grading mode information about this course, click Course Grading Modes in Options,

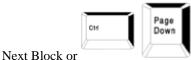

Figure 4—SCACRSE—Grading Mode

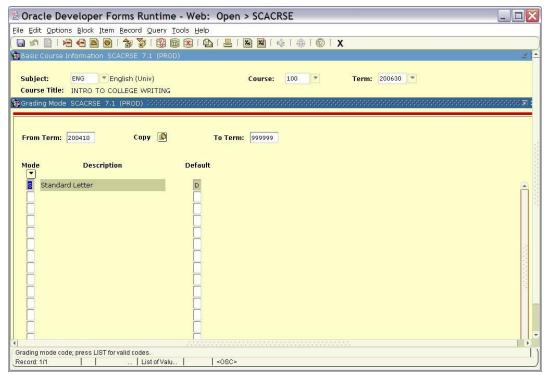

# **Grading Mode**

This is the Grading Mode permitted for this course.

To see schedule type for this course, click Course Schedule Types in Options, Next Block, or

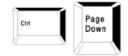

Figure 5—SCACRSE—Schedule Type

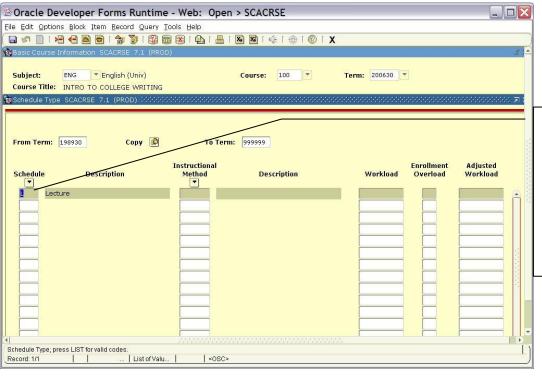

Denotes activity or type of course, e.g. lecture, lab, etc. Course may have up to three schedule types. To see Schedule type options, click Schedule drop down arrow.

# **Schedule Type**

This window lists the Schedule type applicable for this course.

# Course Detail Information

In Options, click Course Details.

# **II.** Course Detail Form (SCADETL)

To see Co-requisite information, click Course Co-requisites in Options, Next Block, or

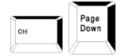

Figure 6—SCADETL—Course Detail Information Form—Co-requisites

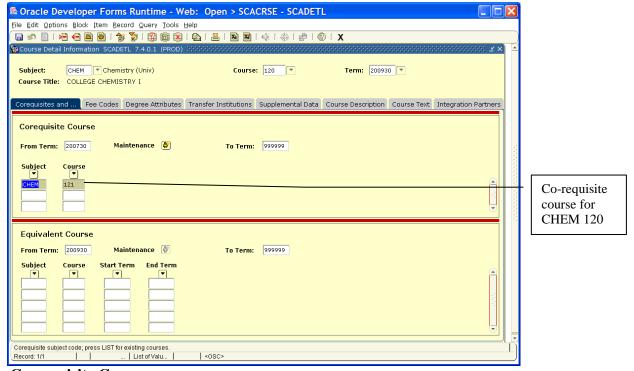

## **Co-requisite Course**

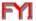

Co-requisite Courses are courses that must be taken together at all times. Registration will not be allowed unless student registers for section of both.

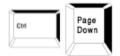

To enter Equivalent Course window pane, click Course Equivalents in Options, Next Block, or

Figure 7—SCADETL—Course Detail Information Form—Equivalent Course

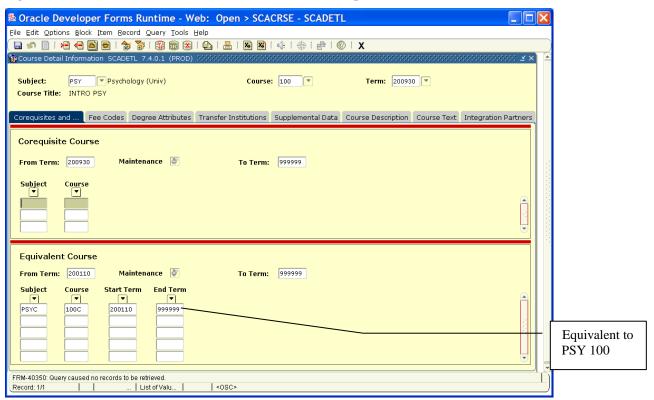

# **Equivalent Courses**

Example given is PSYC 100C and PSY 100. Other examples would include ENG 100 and ENGL 100C; CHEM 280, BIOL 280, ENV 280, GEOG 280, CH 280. This does NOT stop registration but will not allow credit to count for both at degree audit.

To see fee information, if applicable for this course, click Fee Codes tab.

Figure 8—SCADETL—Fee Code

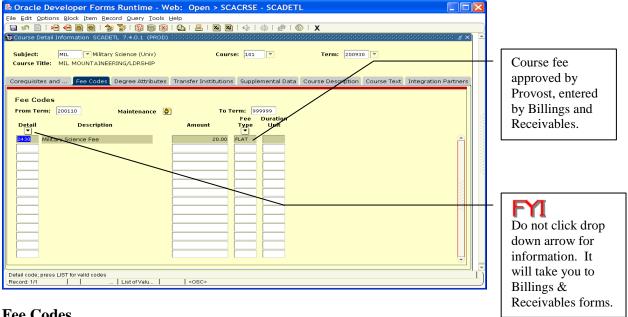

#### **Fee Codes**

If fee is to be charged, it must be approved by the Provost and entered by Billings and Receivables. If the fee code is entered on the catalog form, it will be attached to every section after entry is made. Course sections created prior to fee entry will not carry fee, at which case, the fee must be added by Billings and Receivables at the section level.

To see degree attributes, click Degree Attributes tab.

Figure 9—SCADETL—Degree Attributes

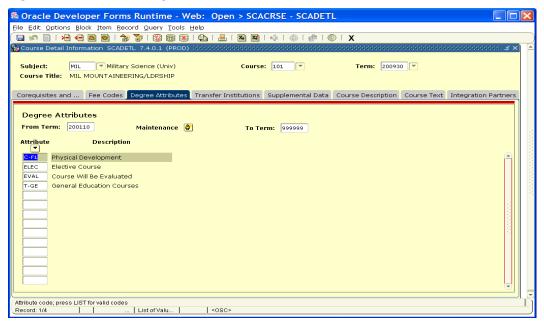

#### **Degree Attributes**

To see list, click drop down arrow under Attribute. Attributes include, but are not limited to, the following:

- 1) General Education category
- 2) Section attributes
- 3) Evaluation

To see course text, click Course Text tab.

Figure 10—SCADETL—Course Text (Subtitles)

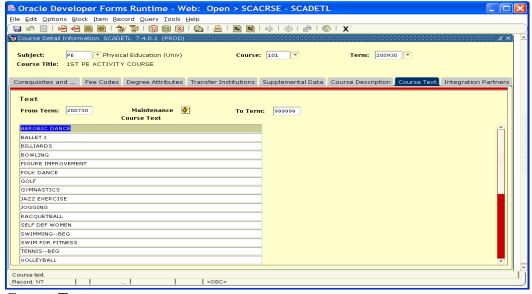

**Course Text** 

Course Text field will be used to maintain Subtitles approved by the Academic Deans. Course description will be maintained on the Web version.

Click Exit icon twice to return to General Menu Form.

# Course Registration Restrictions

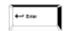

In General Menu box, type SCARRES. Press

Figure 11—SCARRES—College/Major Restrictions

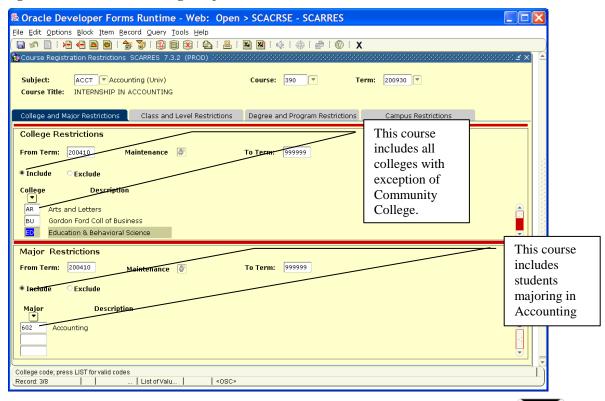

# III. Course Registration Restriction Form (SCARRES)

If the subject and course for which you wish to see information is entered, lock, or Course College Restrictions in Options to see college restrictions for that particular course. If the subject and course you wish to see are not entered, first type subject abbreviation, course number, and appropriate term in the named boxes.

Page Down

Page

Page Down

To see college restrictions, click Course College Restrictions in Options, Next Block or

#### **College Restrictions**

If the course is restricted, only students within certain colleges can take it. You can include (I) or exclude (E) certain colleges.

In the example in figure 10, only students in the Business College can take this course. College restrictions will be used to automatically 1) exclude Community College students from taking 300 and 400 level University courses and 2) include only Community College students in General Education Courses offered through Community College.

To enter major restrictions pane, click Course Major Restrictions in left pane, Next Block, or

# **Major Restrictions**

If the course is restricted, only students majoring in certain majors can take it. You can include (I) or exclude (E) certain majors.

In the example in figure 10, only students majoring in 602 Accounting can take ACCT 390.

To see Class Restrictions, click Course Class Restrictions in Options, Next Block, or

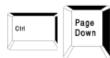

Figure 12—SCARRES—Class/Level Restrictions

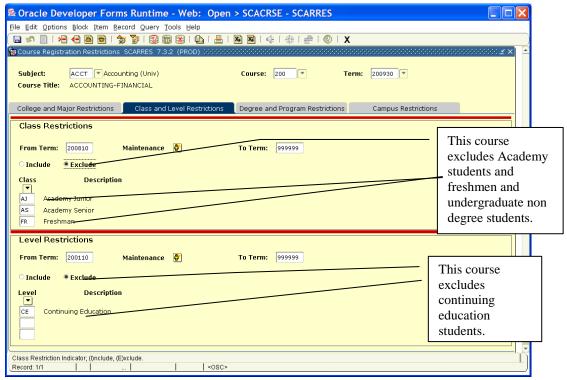

#### **Class Restrictions**

In this windowpane the course can be restricted to include (I) or exclude (E) by class, i.e. Freshman (F), Sophomore (So), Junior (J), Senior (Se), etc.

To enter Level Restrictions pane, click Course Level Restrictions in Options, Next Block, or

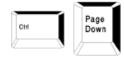

#### **Level Restrictions**

In this windowpane the course can be restricted to include (I) or exclude (E) by level—Graduate (GR) or Undergraduate (UG). Level will be used to automatically exclude undergraduate student from all graduate courses.

To see Degree Restrictions, click Course Degree Restrictions in Options, Next Block, or **This restriction currently is not populated.** 

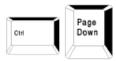

Figure 13—SCARRES—Degree/Program Restrictions

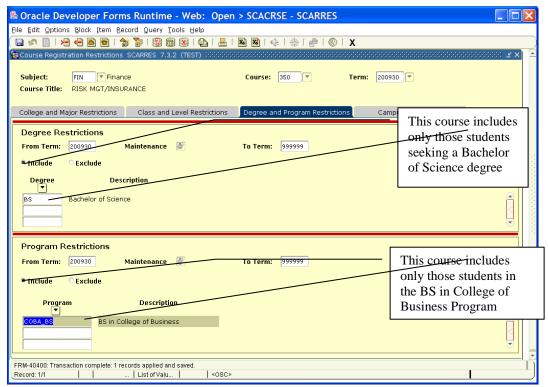

# **Degree Restrictions**

Degree Restrictions can include (I) or exclude (E) certain degrees, e.g., a student seeking an AB degree may not take this course.

To enter Program Restrictions pane, click Course Program Restrictions in Options, Next Block, or **This restriction currently is not populated.** 

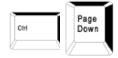

#### **Program Restrictions**

Program Restrictions can include (I) or exclude (E) several majors as defined by a program.

To see Campus Restrictions, click Course Campus Restrictions in Options, Next Block, or **This restriction currently is not populated.** 

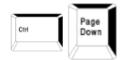

Figure 14—SCARRES—Campus Restrictions

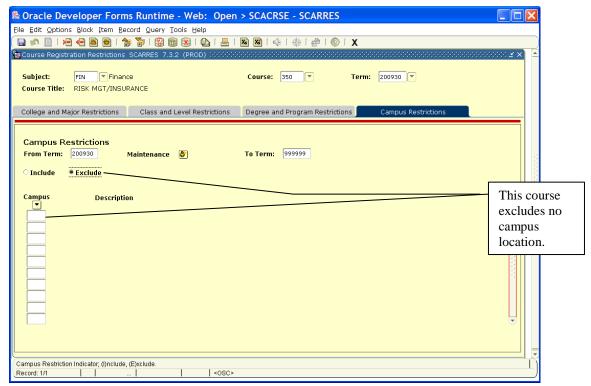

# **Campus Restrictions**

Campus Restrictions can include (I) or exclude (E) main campus, Glasgow, E-town, etc. This is a **Course** restriction, not a Section restriction. **This restriction will not be populated.** 

FYI

College, Major, Class and Level restrictions are the only restrictions used. Level restrictions apply to courses that can be taken only by Graduate students or that exclude Continuing Education students. For an explanation of College restrictions, see page 13. See page 14 for an explanation of Major and Class restrictions.

Remember, restrictions entered at course level apply to all sections of the course.

Click Exit Icon once to return to General Menu Form.

# Course Prerequisite Restrictions

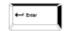

In General Menu box, type SCAPREQ. Press

If subject, course and term not entered, enter this information.

Click Course Test Scores in Options, Next Block, or

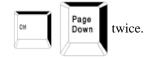

Figure 15—SCAPREQ—Course Prerequisite Restrictions

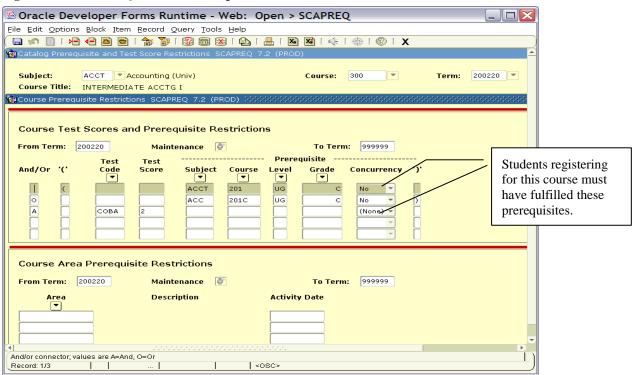

#### IV. Course Prerequisite Restrictions (SCAPREQ)

Restrictions must be true for ALL SECTIONS if added at the course level.

# Student Registration Permit Override Form

Figure 16—SFASRPO—Student Registration Permit-Override Form

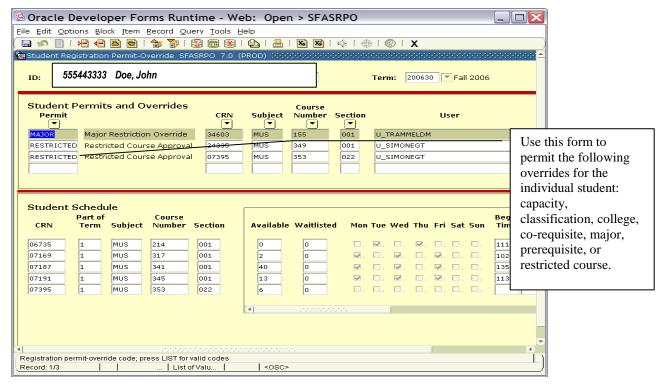

Click Exit Icon once to return to General Menu Form.

# Section 2: To Change Course Section Information after Roll

# Schedule Form

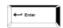

In General Menu box, type SSASECT. Press

SSASECT consists of four windows. The main window is Section Information; the other three windowpanes are 1) Meeting Time, 2) Instructor and 3) Enrollment Data.

Figure 17—SSASECT—Schedule Form—Section Information

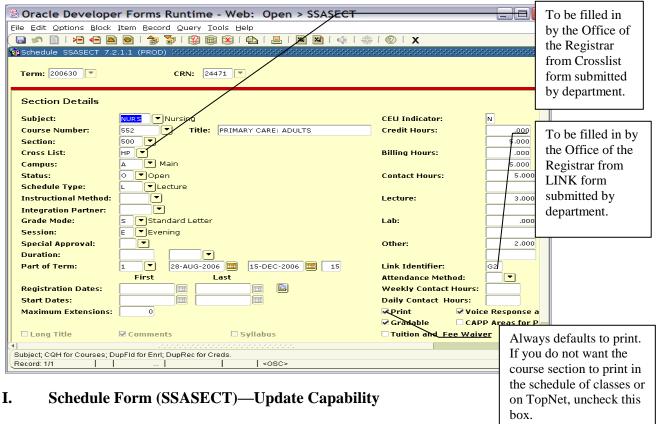

- 1. Enter term.
- 2. Tab to Course Reference Number.
- 3. Type course reference number (CRN) for the section, which is the 5-digit number found in first column of the schedule roll detail report that you print from InfoView at the beginning of schedule preparation.

Sections will not roll from previous like term to current like term if credit hours, schedule type or grade mode has been changed after previous term. For example, course sections that were Lecture for spring 2009 and then changed after spring semester to Lecture/lab will not roll to spring 2010. Course section status rolls as it was entered in previous like term: open, cancelled or restricted.

To see information about this course section as it rolled from a previous like term (e.g. if you are working on term 201010—spring 2010—and want to see what was duplicated from 200910—spring 2009), click appropriate Option, Next Block, or

Information that can be changed on this form includes adding subtitle; section number, campus; status; schedule type, if course has been approved for more than one; grade mode, if course has been approved for more than one; session; approval code; non-print; and credit hours if course is variable credit. To make appropriate changes place

cursor in the specific box and enter your change. Save or

You will need to enter instructor and building/room information for every section that rolls. See FYI at bottom of page 21 for information about building/room entry.

For all Study Abroad course sections refer to page 25 of this manual for specific instructions.

To see information about the meeting time for this section, click Scheduled Meeting Times in Options, Next Block,

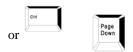

Figure 18—SSASECT—Meeting Time

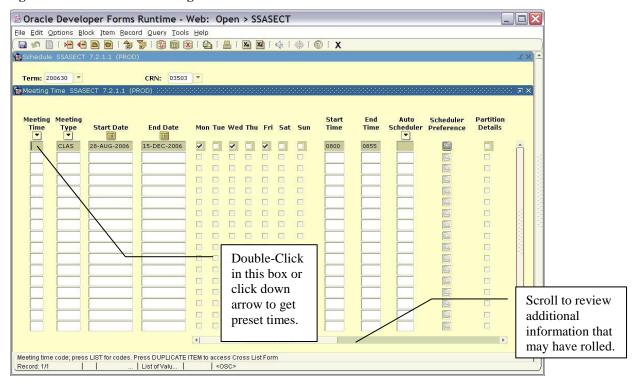

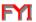

If your section meets other than the standard meeting dates, see Attachment 6 for entry on SSASECT.

# **Meeting Time**

1. If meeting pattern should be changed, highlight incorrect time and click Delete Record or click Record Remove from Menu Bar.

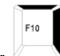

- 2. Save or
- 3. Double-click in Meeting Time box (see figure 17) or click Down Arrow to get table STVMEET with preset times and days. (See Attachments 2 and 3 for Period and Military Time Conversion) If appropriate meeting pattern is not available, you must enter meeting days on SSASECT by clicking on day(s) of the week and entering start and end times.

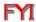

#### Banner will not let you delete a time where an instructor has been assigned.

- Add new time by highlighting; click the Select Icon or double-click new meeting pattern to bring it into SSASECT.
- 5. Save or
- 6. Highlight incorrect time and click Delete Record or click Record Remove from Menu Bar.

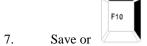

Figure 19—STVMEET—Meeting Time Code Validation Form

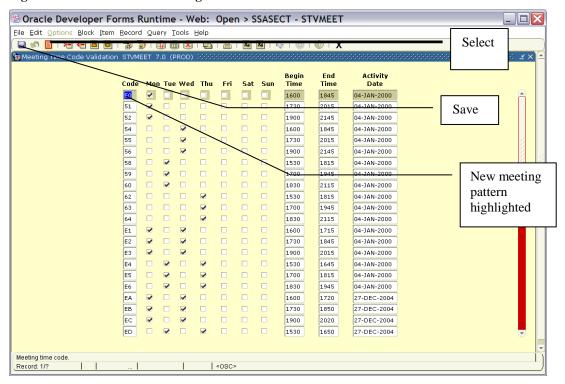

## **FYI**

Any building and room information for the Main campus will be entered by Jessica Steenbergen, Scheduling Applications Coordinator for ASTRA. If you have questions, please contact her at 745-2802 or <a href="Jessica.steenbergen@wku.edu">Jessica.steenbergen@wku.edu</a>. You are responsible for entering building codes for WEB, Study Abroad, Russellville, Telecourse, and Special Locations sections. Regional Campus building and room information will be entered by Regional Campus office personnel.

The following schedule types must have Building and Room information by the beginning of the semester: A (Applied Learning), B (Lab), C(Lecture/lab), and L(Lecture). In addition, WEB Only sections must have WEB as the building and no room number. WEB-Blended and WEB-Designated sections require a building and/or room. **See page 70 for definition of WEB Only, WEB-Blended and WEB-Designated.** KET sections that are also A, B, C, or L schedule types should have KET as the building; no room number is needed. WKYU-TV sections that are also A, B, C, or L schedule types should have the location of exams as the building and room designation.

To see instructor information, click Assigned Instructors in Options, Next Block or

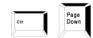

Figure 20—SSASECT—Instructor

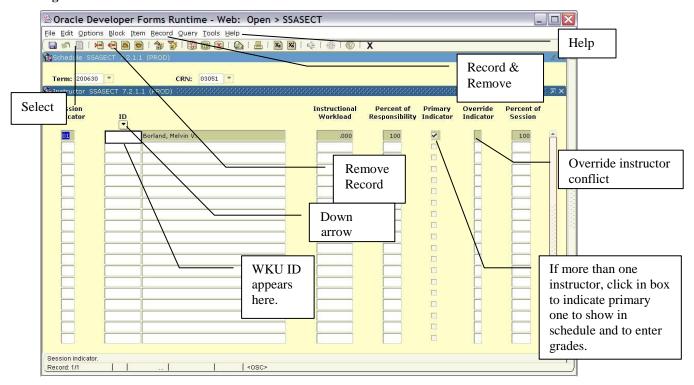

#### **Instructor**

1. If you know the WKU ID, enter in ID field. If you don't know the ID, tab to the ID box, go to Menu Bar, Help and List or click down arrow to get query form.

Figure 21—SIAIQRY—Faculty/Advisor Query Form

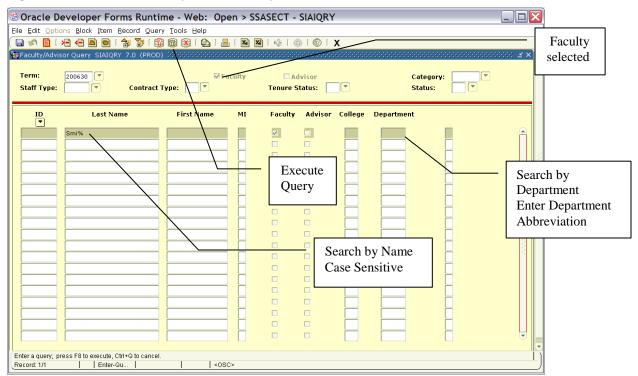

2. Check box to indicate if you are looking for faculty or advisor information.

# WARNING: Case Sensitive.

- 3. Click box titled Last Name, type first part of last name and % (e.g. Smit%).
- 4. Click Execute Query or press
- Scroll to find instructor name—choose by moving arrow up or down or using mouse to highlight name you
  want.
- 6. Click Select icon or double-click on the name. This will fill in the instructor's name on instructor form.
- 7. Type in percentage of responsibility and session if each column is less than 100%.
- 8. If ID not on system, leave ID blank. "Staff" will appear in the schedule of classes.

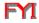

If course is being team taught, % Resp column must equal 100 and % Sess column must equal 100. **Banner will** give you a warning at bottom of form that percent is less than or more than 100, but won't make you change it. If more than one instructor, identify which is to be primary instructor by enabling the appropriate primary check. Only the primary instructor will appear in the printed schedule of classes and will be able to post grades online.

Conflict: If message at bottom of form says instructor has conflict, go to SIAASGQ, Faculty Schedule Query Form,

by clicking Query Faculty Schedule in Options (or exit to General Menu Form and enter form name

in General Menu box), enter term and ID and click Next Block, or

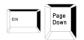

FY1

If course is cross-listed (same instructor, time and location; or in the case of an ITV section, same instructor and same time), you **will** have a conflict. These conflicts will have to be overridden.

Figure 22—SIAASGQ—Faculty Schedule Query Form

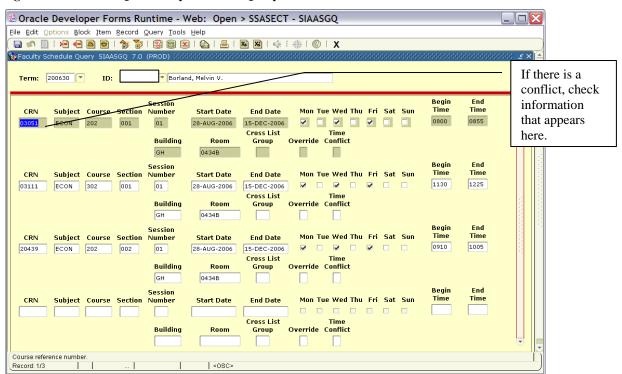

You will get a list of course sections assigned to that instructor. At this point you can assign another instructor (on SSASECT Instructor) to this section or drop the instructor from another section.

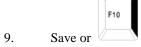

10. To return to main window—Schedule form—Next Block, or three times

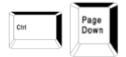

Figure 23—SSASECT—Schedule—Course Section Information

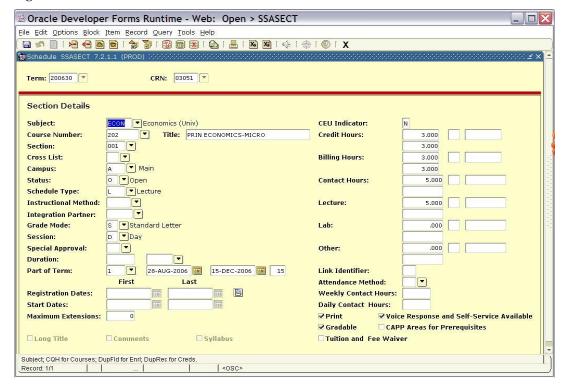

Figure 24—SSASECT—Section Enrollment Information

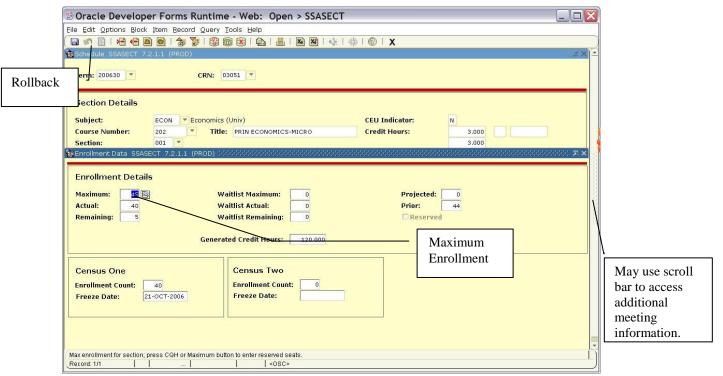

#### **Section Enrollment Information**

Click Section Enrollment Info in Options.
 Enrollment from last year will appear. Type over existing maximum to change.

2. Save or F10

If you do not need to see Detail Form and you are ready to change course sections, you can go to

horizontal toolbar and click Rollback button or

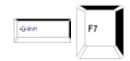

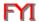

If you have notes that need to be attached to section, you will need to update Section Comments SSATEXT (page 45). If you have no notes to add, you are finished making changes for this course section.

## **Study Abroad Course Sections**

Figure 25—SSASECT—Study Abroad Course Sections

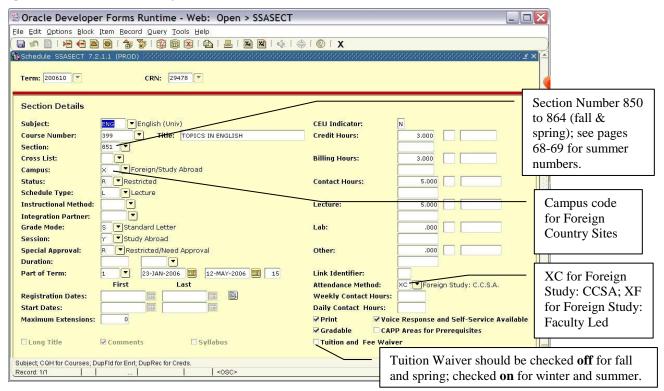

Enter section data as described previously for Status, Schedule Type, Part of Term, Grade Mode, and Session. Section number should range from 850 to 864 for fall and spring; see pages 68-69 for summer. Campus code should be "X" for Foreign Country Sites. Session Code should be Y for Study Abroad. Special Approval should be "R". If you do not wish to print this section on *TopNet*, click the Print checkmark off.

Mark Attendance Method "XC" for CCSA (Cooperative Center for Study Abroad) sections or "XF" for Foreign Study: Faculty Led Sections.

On Scheduled Meeting Times window, use the country code for the appropriate country as the Building code. You will find the list of Foreign Country Site codes in Attachment 7.

FYI Create a different section for each country.

# Schedule Detail Form

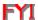

The next two sections are for viewing only. They describe Detail and Section Restriction Information—section links, co-requisites at section level, cross-list sections, and section attributes. Submit these changes or additions by filling out and faxing or e-mailing a form located at

http://www.wku.edu/Dept/Support/AcadAffairs/Registrar/formsfaculty.htm.

Click Course Section Detail in Options or right-click to access Options available for that particular window.

Figure 26—SSADETL—Schedule Detail Form

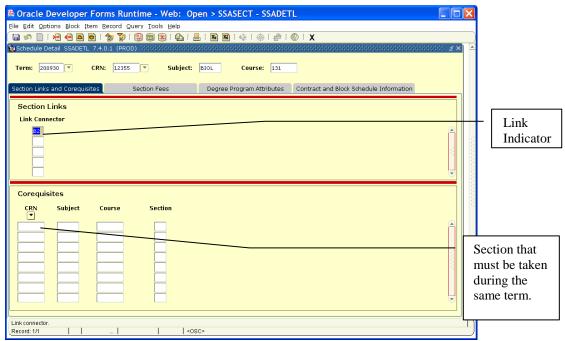

# II. Schedule Detail Form (SSADETL)—Viewing Capability Only

Courses may be joined together for registration purposes in four ways:

## **Catalog Level (SCADETL)**

#### 1. Co-requisites

If courses are identified at the catalog level as co-requisite courses, there is no further need to group at the section level. One cannot register for one course without registering for the other regardless of section numbers. An example would be Chemistry 120 and 121.

#### 2. Schedule Type Lecture and Lab Combined (Code C)

If a course has two schedule types and one schedule type must be taken with the second schedule type, and they must be paired (e.g. GEOG 121 lecture and specific lab), the course inventory schedule type should be changed to Lecture/Lab combination. The course section then may be assigned two meeting times, one for the lecture component and one for the lab component.

#### **Section Level (SSADETL)**

#### 1. Links

Links are submitted for lecture sections that may be taken with any lab or clinic sections. For example Biology 131 001 lecture with any lab section (002, 003, 004, etc).

The Office of the Registrar will enter link identifier based on changes submitted by department on the Link Edit Report.

#### 2. Co-requisites

Co-requisites at section level may only be combined at section level if they have first been identified as co-requisites at the catalog level. For example, CHEM 120 001 (lecture with Pesterfield) could be combined with CHEM 121 005 (lab with Pesterfield) at this level.

To see Section Links, click Section Links in Options, Next Block, or

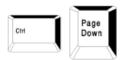

To see Co-requisites, click Section Co-requisites in Options, Next Block, or

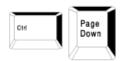

Figure 27—SSADETL—Schedule Detail Form

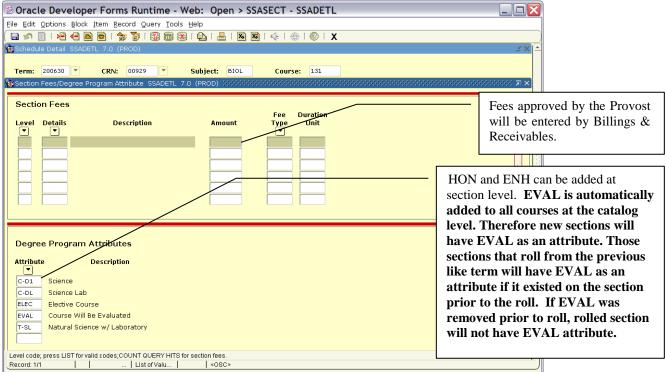

Degree Program Attributes will be reported to the Office of the Registrar on the Attribute form and will be entered by that office.

Click Exit icon once to return to General Menu Form.

# Section Registration Restrictions

In General Menu Box, type SSARRES.

# III. Section Registration Restrictions (SSARRES)—Viewing Capability Only

Figure 28—SSARRES—College & Major Restriction

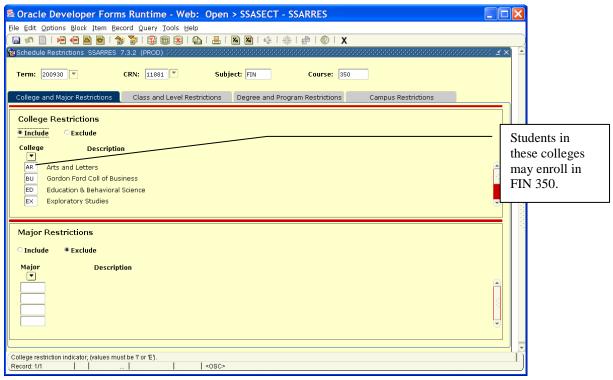

#### **College Restriction**

This will be entered at the catalog level (SCARRES) and will roll to SSARRES. This can be used to exclude Community College from taking 300 and 400 level courses and will be used to include Community College only for general education courses offered through the Community College.

To see Major Restriction, click Section Major Restriction in Options, Next Block, or

#### **Major Restriction**

If the section is restricted, only students majoring in certain majors can take it. You can include (I) or exclude (E) certain majors.

To see Class Restriction, click Section Class Restriction in Options, Next Block, or

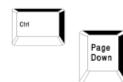

Down

Figure 29—SSARRES—Class & Level Restriction

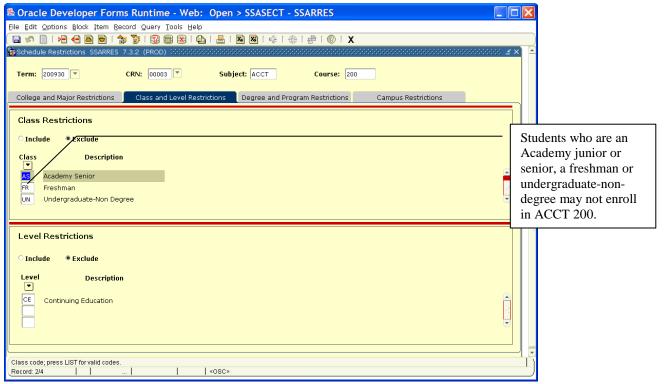

#### **Class Restrictions**

If the section is restricted to include (I) or exclude (E) by class, i.e. Freshman (F), Sophomore (So), Junior (J), Senior (Se), etc., only students with this classification or higher can take it.

To see Level Restriction, click Section Level Restriction in Options, Next Block, or

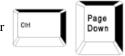

#### **Level Restriction**

This restriction is populated based on information entered at the catalog level. All 400-499G and 500 or above courses are automatically restricted to Graduate Level students only. All sections so restricted at the catalog level will be restricted at the section level.

To see Degree Restriction, click Section Degree Restriction in Options, Next Block, or **This restriction will not be populated**.

Figure 30—SSARRES—Degree & Program Restrictions

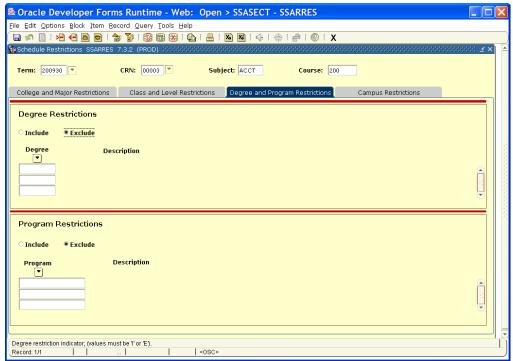

# **Degree Restriction**

To see Program Restriction, click Section Program Restriction in Options, Next Block, or

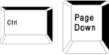

# **Program Restriction**

This restriction will not be populated.

To see Campus Restriction, click on Section Campus Restriction, Next Block, or

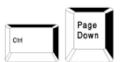

Figure 31—SSARRES—Campus Restriction

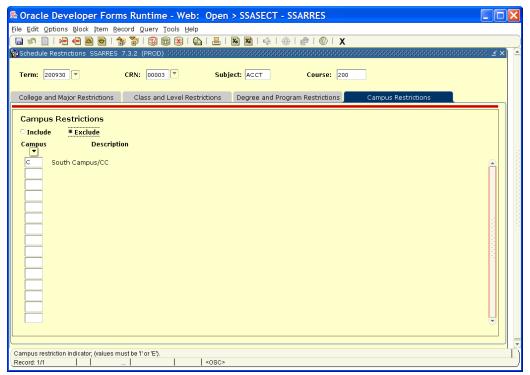

# **Campus Restriction**

This will exclude Community College students not eligible for 100 and 200 level courses at the University (day sections only).

Click Exit Icon once to return to General Menu Form.

# Section Comments

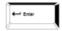

In General Menu box (figure 1) type SSATEXT. Press

Figure 32--SSATEXT--Section Comments (Non-Standard Notes)

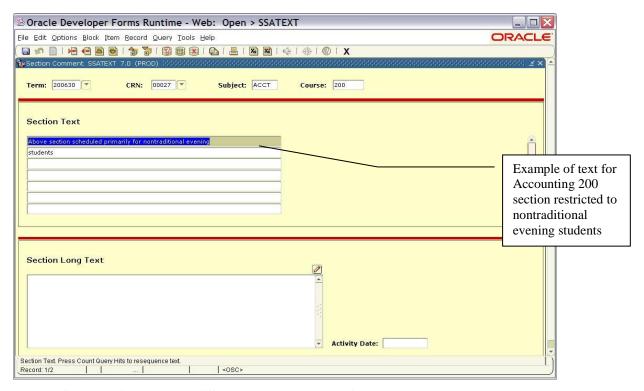

## IV. Section Comments (SSATEXT)—Update Capability.

1. Next Block or CH Page Down

FY<sub>I</sub>

The following notes will automatically be added to all applicable course sections:

Course pass required for above class (Special Approval code *R on SSASECT*)

Honors eligibility or 3.2 overall university GPA required *HON* as first three letters of section title Lab or Clinic required with above class (Link identifier on SSASECT) Associated fee: refer to tuition and fees/course fee (Fee information on SSADETL) This is a bi-term course - see meeting dates (Part of Term 2 or 3 for fall or spring)

This is an interactive TV class. (Session code *I* on SSASECT)

Web only: Reserved for (appropriate cohort) students. Please call (appropriate phone number) for a course Pass. (*EWEB*, *GWEB*, *GWEB*, *RWEB* Building code on SSASECT)

All other notes will need to be entered or changed on form SSATEXT.

FYI

You must type in the note and finish a line with a complete word. Move arrow down or click with mouse for next line. Words will not wrap; you must end line with completed word.

2. Click Save or

Click Exit Icon to return to General Menu Form.

# College Text Form

# V. College/Department Text Form (SCATEXT)—Update Capability

To enter all text for schedule subheadings which appear under college or departmental heading.

- 311

In General Menu box type SCATEXT. Press

Enter College and Term.

To see information in College Text Form, Next Block, or

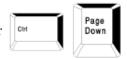

Figure 33—SCATEXT—College/Department Text Form—College Text (Non-Standard Notes)

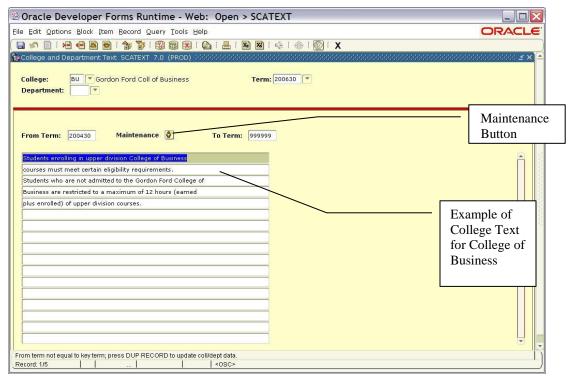

If form is blank, you may enter new text. For current term, if form already has text, type over text or delete each line with Record/Remove from menu or Remove Record icon. Save.

If working with a future term, to make changes you must click Maintenance

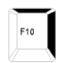

button; then select Copy Text. Make appropriate changes and save or

# Department Text Form

To see Department Text Form, in General Menu box type SCATEXT.

Enter College, Department and Term.

To see text, Next Block, or

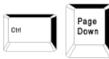

Figure 34—SCATEXT—Department Text Form (Non-Standard Notes)

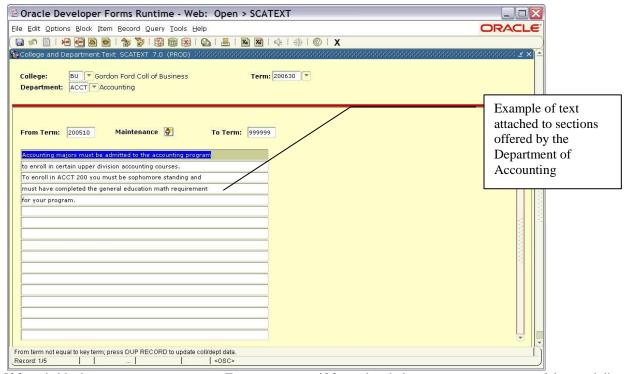

If form is blank, you may enter new text. For current term, if form already has text, type over text or delete each line with Record/Remove from menu or Remove Record icon. Save.

If working with a future term, to make changes you must click Maintenance button; then select Copy Text. Make

appropriate changes and save or

# Schedule Cross List Definition

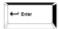

In General Menu box (figure 1) type SSAXLST. Press

#### Figure 35—SSAXLST—Schedule Cross List Definition

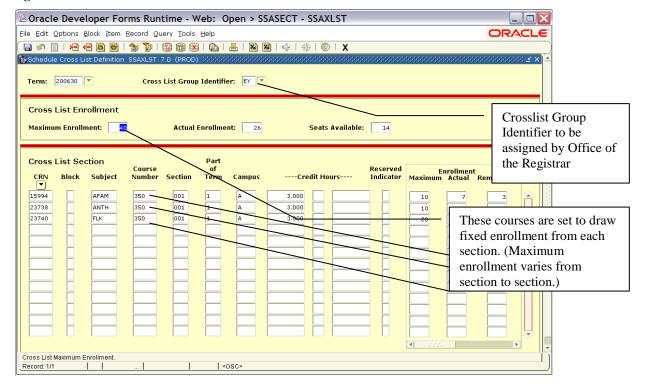

Figure 36—SSAXLST—Schedule Cross List Definition

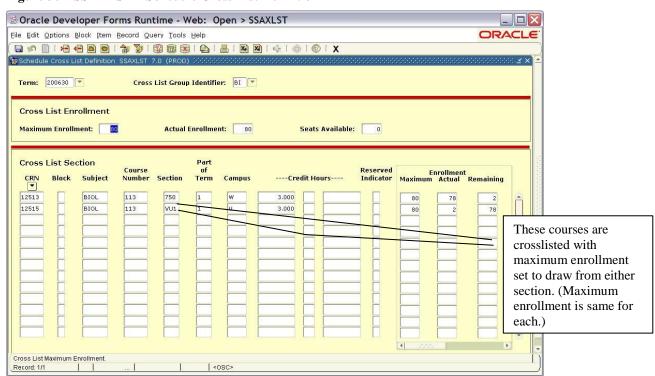

## VI. Cross List Definition (SSAXLST)—Viewing Capability Only

The Office of the Registrar will enter group Identifier based on changes submitted by Department on Cross list Edit Form.

To see cross listed courses with maximum numbers for entire class, enter cross list identifier (found on

main window of SSASECT) and Next Block or

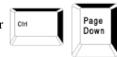

Maximum enrollment for cross listed group will be set on this form.

In the example each section has a specific maximum enrollment. If you want enrollment to pull from any section, give all sections same maximum number (Figure 35). If you want to limit any one section, the total enrollment for all sections combined must equal cross list enrollment maximum (Figure 34).

If you don't know CRN for course section that is to be cross listed, go to Query by clicking down arrow to search for course.

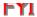

Each academic department is responsible for **section** (not group) enrollment entry on SSASECT. To change group enrollment, submit changes via the Cross list Edit Form to the Office of the Registrar.

Click Exit icon to return to General Menu Form.

# If...Do This

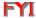

- 1. Master section of a course deleted. Remove the cross list group identifier from any secondary course(s).
- **2. Master section of a course cancelled.** Remove the cross list group identifier from the master section. Submit a cross list edit form to the Office of the Registrar to remove the MSTR attribute.
- **3. Secondary section of a course deleted, leaving a master section but no other secondary sections.** Submit a cross list edit form to the Office of the Registrar to remove the cross list group identifier and the master attribute from the master section.
- **4. IVS sections (excluding Engineering UK/UL sections).** These must be cross listed. Submit a cross list edit form to the Office of the Registrar.
- **5. Web-Designated sections.** These should be cross listed if course sections are available to more than one cohort. See page 70 for specific instructions. Submit a cross list edit form to the Office of the Registrar.
- 6. Cross listed sections with different subject codes, same course number—each section taught by a different instructor. Submit a cross list edit form to the Office of the Registrar.
- **7.** Cross listed sections consisting of 300/400 level courses with 500/600 level courses. This type of cross listing is not permitted. (e.g., 328 course cross listed with a 500 course)

## Section 3: To Add or Delete Course Sections

#### To Add a Section

## Schedule Form

In General Menu box (figure 1) type SSASECT. Press

#### Figure 37--SSASECT--Schedule Form

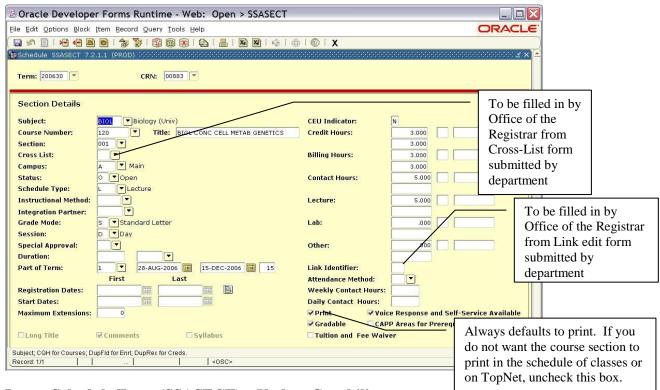

## I. Schedule Form (SSASECT)—Update Capability

1. Enter term (e.g., 201030).

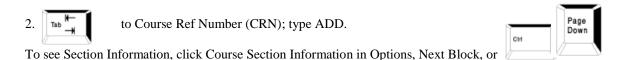

If at any point on this form you select from the pull down box, the cursor will automatically move to the next box. If you type in any information you will have to tab to the next box.

- 3. Enter Subject;
- 4. Enter Course #; (loads title and hours—contact, billing, credit hours—from inventory).
- 5. to Section and assign number (Refer to Schedule Roll Detail Report to find next

available section number or use query form SSASECQ—see Section 4 of manual for explanation.)

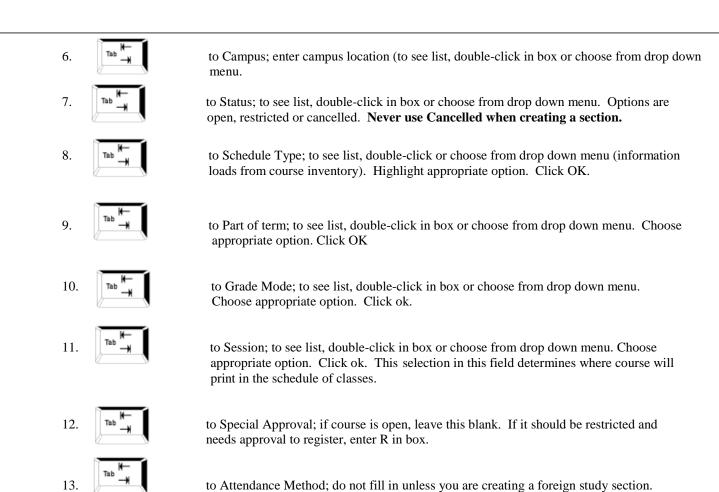

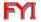

Form defaults to "print." If you do not want section to appear in the schedule of classes, click Print box to remove check mark. Leave "Gradable" and "VR/web available" checked.

If course is offered for variable credit, or move cursor to field under credit hours and place specific credit for this section. Then move cursor to box under Billing hours and place specific credit for section again.

Figure 38—SSASECT—Schedule Form/Variable Credit

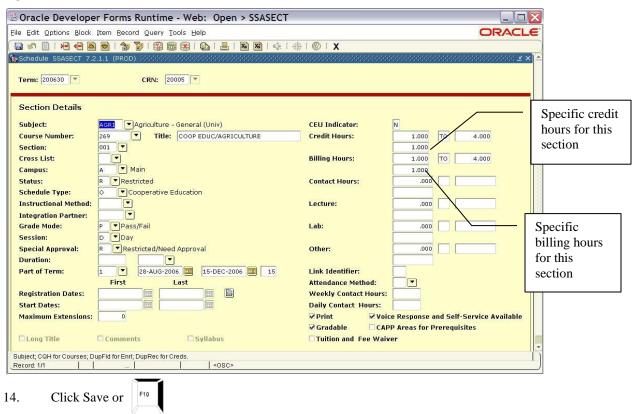

At this point you will receive a course reference number for this section.

Click Section Enrollment Info in Options menu.

Figure 39—SSASECT—Section Enrollment Data

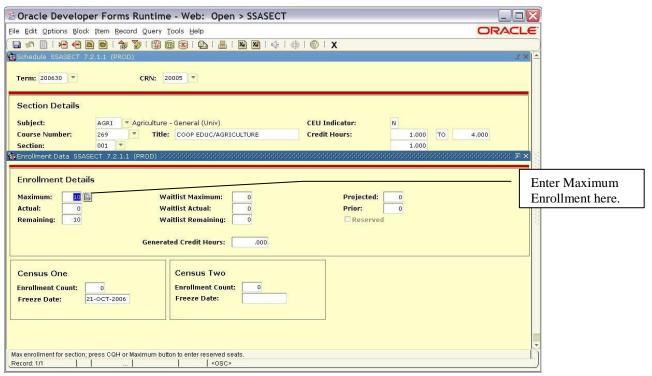

Enter Enrollment and Save or f10.

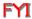

If this course section is restricted, you must place a Maximum enrollment. **Do not enter zero for restricted sections, unless you intend to indicate on the course section comment that the course will open as needed.** Student who are given course passes will be able to enroll in this section, but not past the Maximum limit. For example, if you set the Maximum at 20 and give course passes for 25, only the first 20 will be able to enroll. Web registration will not allow the section to go above 20, unless you also give a capacity override.

To retrieve Meeting Time block, click Scheduled Meeting Times in Options, Next Block, or (See Attachments 2 and 3 for Period and Military Time Conversion.)

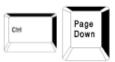

Figure 40—SSASECT—Meeting Time

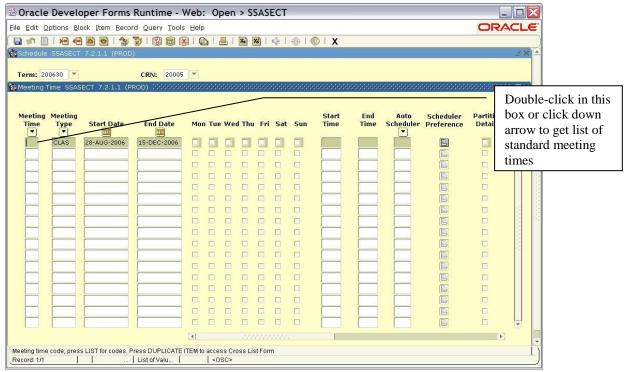

## **Scheduled Meeting Times**

Double-click in Meeting Time box or click down arrow and choose time period by highlighting.

Figure 41—STVMEET—Meeting Time Code Validation Form

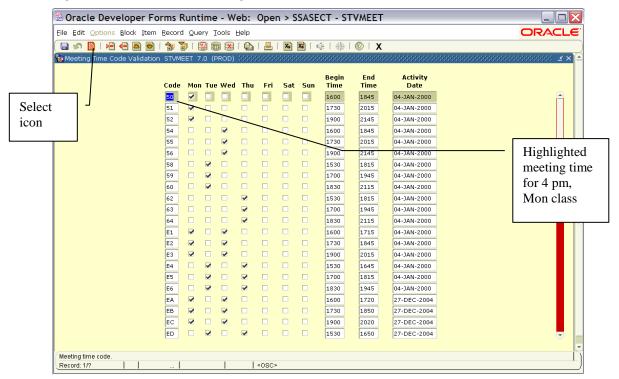

Click Select or double-click time. If appropriate meeting pattern is not available, you must enter meeting days on SSASECT by clicking on day(s) of the week and entering start and end times. You must use military time (e.g., 1400 for 2 p.m.).

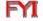

If you selected a preset time, cursor will be in Building box; otherwise, to Building. To see rest of form, use horizontal scroll bar to move.

## **FYI**

Any building and room information for the Main campus will be entered by Jessica Steenbergen, Scheduling Applications Coordinator for ASTRA. If you have questions, please contact her at 745-2802 or <a href="mailto:jessica.steenbergen@wku.edu">jessica.steenbergen@wku.edu</a>. You are responsible for entering building codes for WEB, Study Abroad, Russellville, Telecourse, and Special Locations sections. Regional Campus building and room information will be entered by Regional Campus office personnel.

The following schedule types must have Building and Room information by the beginning of the semester: A (Applied Learning), B (Lab), C(Lecture/lab), and L(Lecture). In addition, WEB Only sections must have WEB as the building and no room number. WEB-Blended and WEB-Designated sections require a building and/or room. **See page 70 for definition of WEB Only, WEB-Blended and WEB-Designated.** KET sections that are also A, B, C, or L schedule types should have KET as the building; no room number is needed. WKYU-TV sections that are also A, B, C, or L schedule types should have the location of exams as the building and room designation.

To add instructors, click on Assigned Instructors in Options, Next Block, or

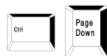

## **Instructor**

Figure 42—SSASECT—Instructor

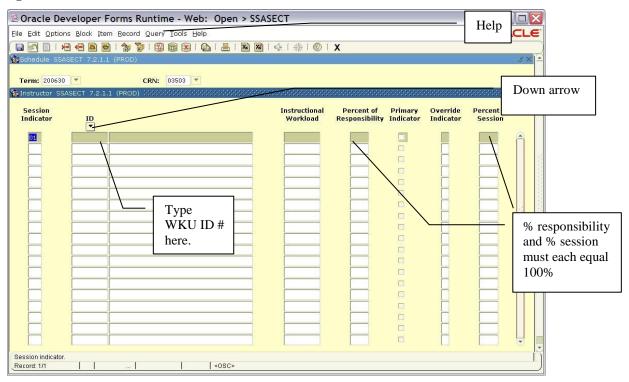

1. If you know the WKU ID, tab to ID box and type Social Security Number. If you don't know the WKU ID, tab to the ID box, go to Menu Bar, Help and List or click down arrow to get query form.

Figure 43—SIAIQRY—Faculty/Advisor Query Form

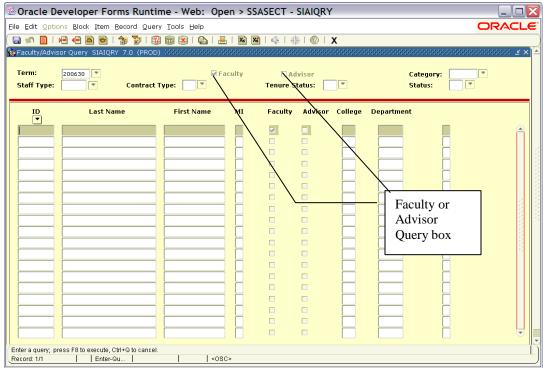

2. Check box to indicate if you are looking for faculty or advisor information.

FY1

**WARNING: Case Sensitive** 

3. Click Last Name column and type in first part of last name and % (e.g. Smit%).

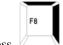

- 4. Execute Query or press
- Scroll to find instructor name—choose by moving arrow up or down or using mouse to highlight name you want.
- 6. Click Select or double-click instructor's name. This will fill in the instructor's name on instructor form.
- 7. Type in percentage of responsibility and session if each is less than 100%. If more than one instructor, identify which is to be primary instructor by enabling the appropriate primary check.
- 8. Click Save or
- 9. If ID not on system, leave ID blank. "Staff" will print in the schedule of classes.

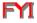

If course is being team taught, percentage of Responsibility column must equal 100 and percentage of Session column must equal 100. Banner will give you a warning at bottom of form that percent is less than or more than 100, but won't make you change it.

If message at bottom of form says instructor has a conflict, go to SIAASGQ, Faculty Schedule Query Form by clicking Query Faculty Schedule in Options; enter term and ID and click Next Block or Page Down

Figure 44—SIAASGQ—Faculty Schedule Query Form

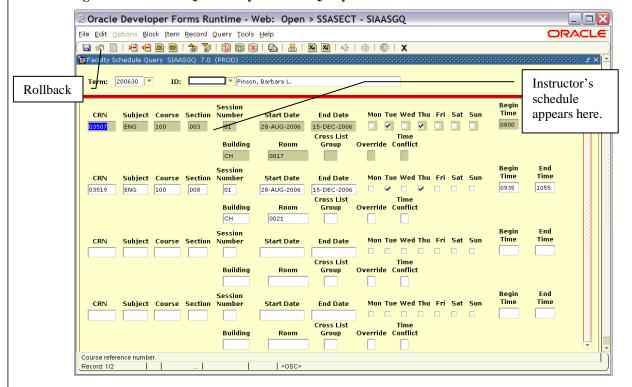

You will get a list of course sections assigned to that instructor. **Remember, you will not be able to see the section you are trying to enter, because it has not been saved.** At this point you can assign another instructor (on SSASECT Instructor) to this section or delete the instructor from another section. If you wish to query for another instructor at this point, click Rollback to return to Key Block.

Figure 45—SSASECT—Instructor—Change/Delete Instructor

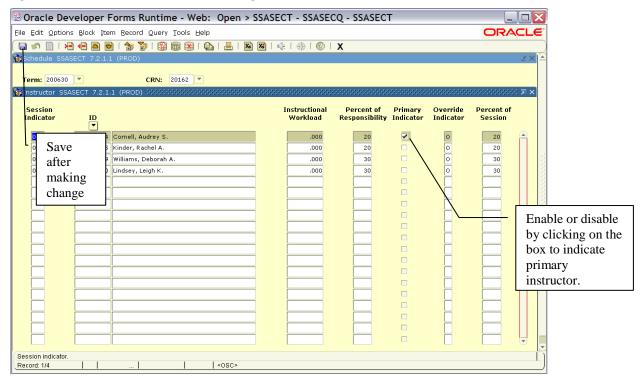

FY1

Responsibility % must be entered in order to save section information.

10. At SSASECT Instructor, click Save or f10.

Click Exit Icon to return to General Menu Form.

## **Study Abroad Course Sections**

For Study Abroad Course Sections, see information printed on page 25 of Section 2 of this manual.

## Section Comments

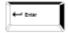

In General Menu Box type SSATEXT. Press

#### Figure 46—SSATEXT—Section Comment Form (Non-Standard Notes)

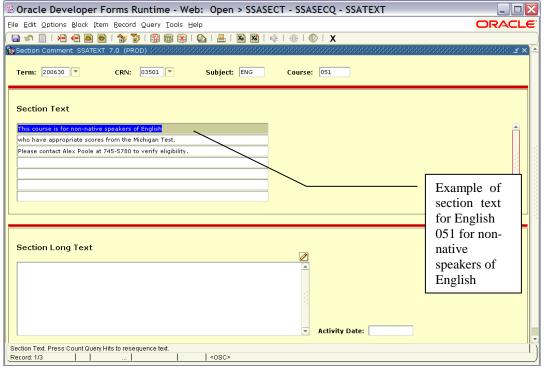

## II. Section Comments (SSATEXT)—Update Capability

Enter Term and CRN. Click Next Block or

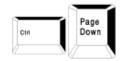

The following notes will automatically be added to all applicable course sections:

Course pass required for above class (Special Approval code *R on SSASECT*)

Honors eligibility or 3.2 overall university GPA required *HON* as first three letters of section title Lab or Clinic required with above class (Link identifier on SSASECT) Associated fee: refer to tuition and fees/course fee (Fee information on SSADETL) This is a bi-term course - see meeting dates (Part of Term 2 or 3 for fall or spring) This is an interactive TV class. (Session code *I* on SSASECT)

Web only: Reserved for (appropriate cohort) students. Please call (appropriate phone number) for a course Pass. (*EWEB*, *GWEB*, *GWEB*, *RWEB* Building code on SSASECT)

All other notes will need to be entered or changed on form SSATEXT.

FYI

You must type in the note and finish a line with a complete word. Move arrow down or click with mouse for next line. Words will not wrap; you must end line with completed word.

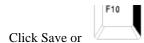

Click Exit Icon to return to General Menu Form.

# College Text Form

#### College/Department Text Form (SCATEXT)—Update Capability III.

To enter all text for schedule subheadings which appear under college or departmental heading.

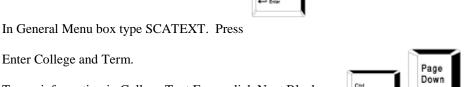

To see information in College Text Form, click Next Block or

Enter College and Term.

Figure 47—SCATEXT—College/Department Text Form—College Text (Non-Standard Notes)

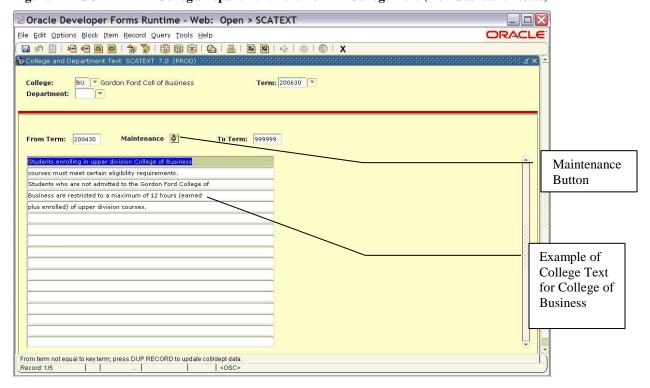

If form is blank, you may enter new text. For current term, if form already has text, type over text or delete each line with Delete Record. Save.

If working with a future term, to make changes you must click Maintenance button; then select Copy Text. Make

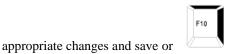

# Department Text Form

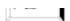

To see Department Text Form, Rollback to Key Block or go to General Menu box, type SCATEXT and press

Enter College, Department and Term.

Figure 48—SCATEXT—Departmental Text (Non-Standard Notes)

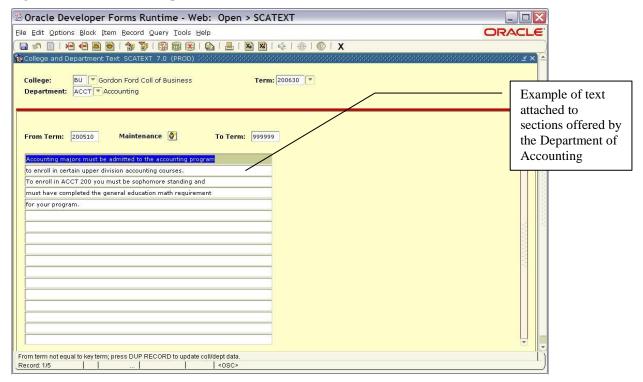

If form is blank, you may enter new text. For current term, if form already has text, type over text or delete each line with Record/Remove. Save.

If working with a future term, to make changes you must click Maintenance button; then select Copy Text. Make

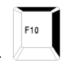

appropriate changes and save or

## Schedule Detail Form

In General Menu Box, enter SSADETL. Press

Enter Term and CRN. Click Next Block or

Figure 49—SSADETL—Schedule Detail Form—Section Link

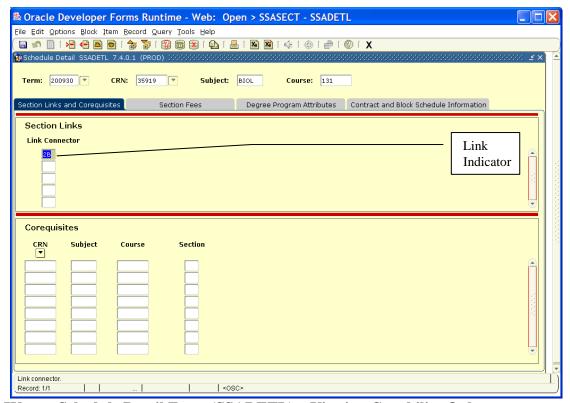

## IV. Schedule Detail Form (SSADETL)—Viewing Capability Only

Courses may be joined together for registration purposes in four ways:

## **Catalog Level (SCADETL)**

#### 1. Co-requisites

If courses are identified at the catalog level as co-requisite courses, there is no further need to group at the section level. One cannot register for one course without registering for the other regardless of section numbers. An example would be Chemistry 120 and 121.

#### 2. Schedule Type Lecture and Lab Combined (Code C)

If a course has two schedule types and one schedule type must be taken with the second schedule type, and they must be paired (e.g. GEOG 121 lecture and specific lab), the course inventory schedule type should be changed to Lecture/Lab combination. The course section then may be assigned two meeting times, one for the lecture component and one for the lab component.

## **Section Level (SSADETL)**

## 1. Links

Links are submitted for lecture sections that may be taken with any lab or clinic sections—for example, Biology 131 001 lecture with any lab section (002, 003, 004, etc).

The Office of the Registrar will enter link identifier based on changes submitted by department on Link Edit Report.

#### 2. Corequisites

Corequisites at section level may only be combined at section level if they have first been identified as corequisites at the catalog level. For example, CHEM 120 001 (lecture with Pesterfield) could be combined with CHEM 121 005 (lab with Pesterfield) at this level.

To see Section Links, click Section Links in Options, Next Block, or

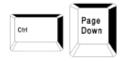

To see Corequisites, click Section Corequisites in Options, Next Block, or

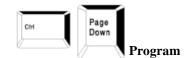

Figure 50—SSADETL—Section Detail Form—Section Fees/Degree Attributes

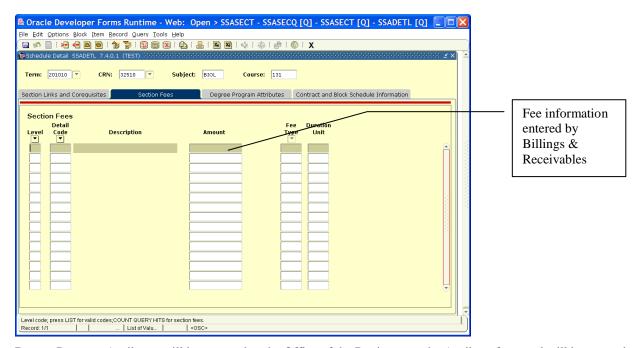

Degree Program Attributes will be reported to the Office of the Registrar on the Attribute form and will be entered by that office.

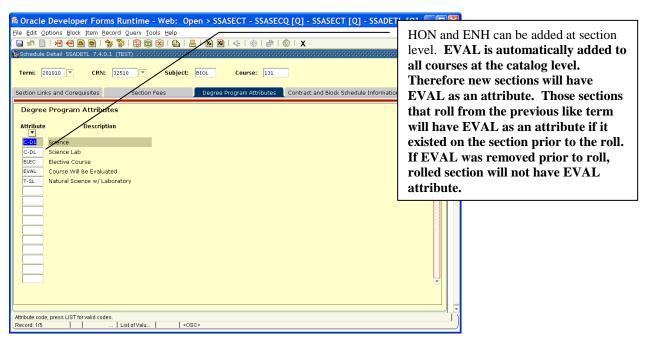

# Schedule Cross List Definition

In General Menu box (figure 1) type SSAXLST. Press

Figure 51—SSAXLST—Schedule Cross-List Definition

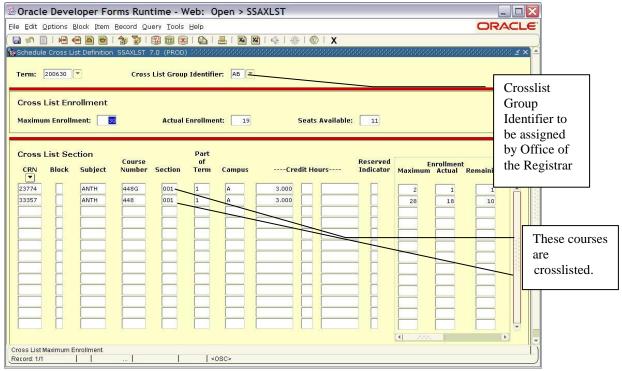

## V. Cross List Definition (SSAXLST)—Viewing Capability Only

The Office of the Registrar will enter group Identifier based on changes submitted by Department on Cross List Edit Form.

To see cross listed courses with maximum numbers for entire class, enter cross list identifier (found on

main window of SSASECT) and click Next Block or Page Down

Maximum enrollment for cross listed group will be set on this form.

In the example each section has a specific maximum enrollment. If you want enrollment to pull from any section, give all sections same maximum number (Figure 36). If you want to limit any one section, the total enrollment for all sections combined must equal cross list enrollment maximum (Figure 35).

If you don't know CRN for course section that is to be cross listed go to Query by clicking down arrow to find course.

FYI

You are responsible for changes to enrollment for **section** (not group) on enrollment form (SSASECT). For cross list maximum changes, submit Cross list Edit Form to Office of the Registrar. See page 35 **FYI** for other cross list instructions.

Click Exit icon to return to General Menu Form.

## **To Delete a Section**

Figure 52—SSASECT—Schedule Form

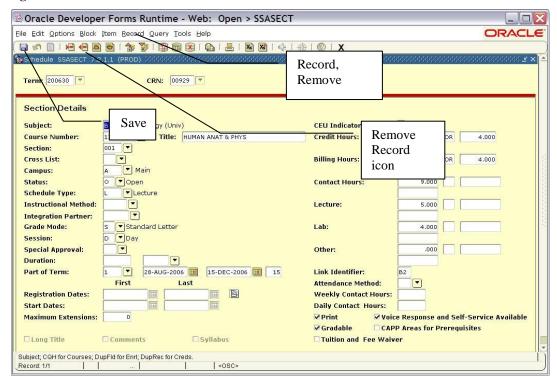

Go to General Menu Form and type in SSASECT. Click

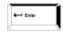

- 1. Enter Term and Course reference number, if you know the number. If you don't, click down arrow.
- 2. Type subject and course and Execute Query or press

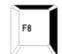

- 3. Highlight the section you want to delete.
- 4. Click Select or double-click section you want to delete to fill in CRN in key block. Next Block, or to fill in section information.

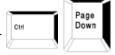

- 5. Click Remove Record icon or go to Menu Bar, select Record and Remove.
- 6 Save changes by clicking Save or

# Section 4:To Find Existing Section Numbers

Figure 53—SSASECQ—Schedule Section Query Form

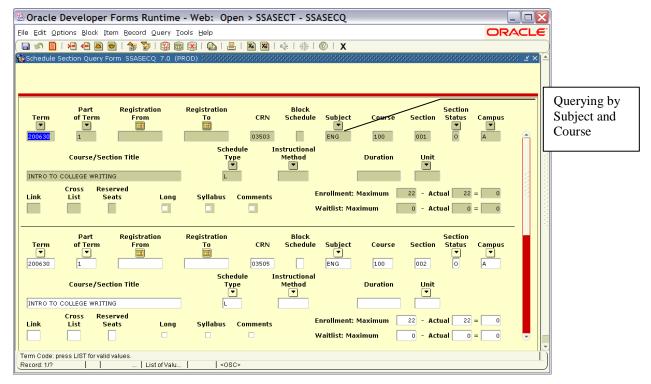

Figure 54—SSASECQ—Schedule Section Query Form—Lab Sections

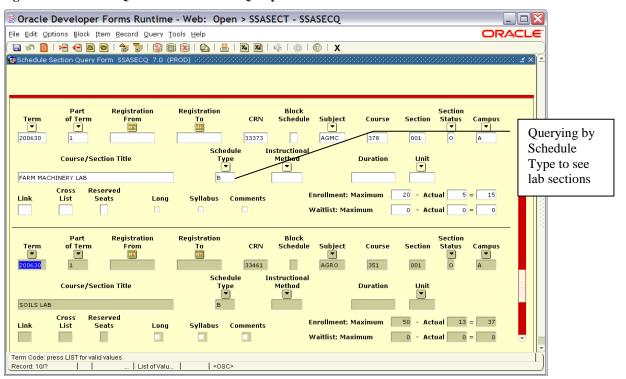

At General Menu, type SSASECQ. Press

Type term, Subject and Course. Press You may query by section number (e.g. for extended campus sections); by part of term for bi-term classes; by Schedule Type for lecture/lab, internship, etc.; by Campus; by Title, etc.

Use scroll bar to review available sections or to find last section in order to assign new section numbers.

FYI

Departments may want to leave blank section numbers in between existing ones so that they can add sections later and still keep sequence. E.g., Mathematics department might enter MATH116 001, MATH116 003, MATH116 005, etc. so that there are section numbers available in case the department needs to add sections in between and still keep the times in sequence.

# Section 5: To Find All Courses Offered within a Certain Discipline

You may use search capability on any one of the following forms to obtain listings by discipline:

SCACRSE SCARRES SCADETL SSASECT

#### 1. SCACRSE

Figure 55—SCACRSE—Basic Course Information Form

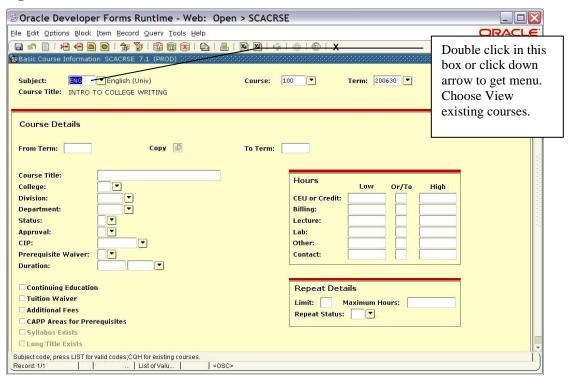

#### 2. SCARRES

Figure 56—SCARRES—Course Registration Restriction Form

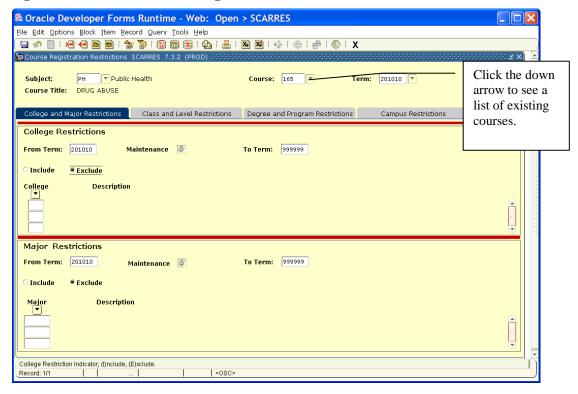

#### 3. SCADETL

Figure 57—SCADETL—Course Detail Information Form

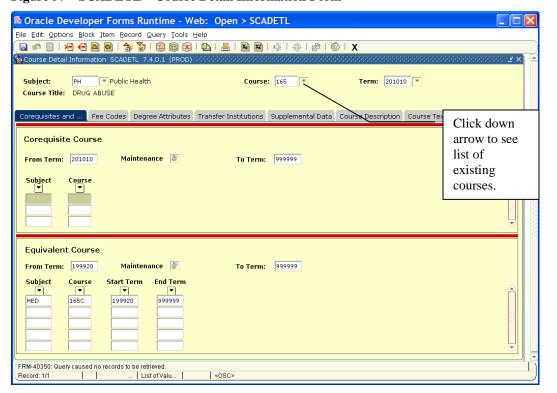

#### 4. SSASECT

Figure 58—SSASECT—Schedule Form

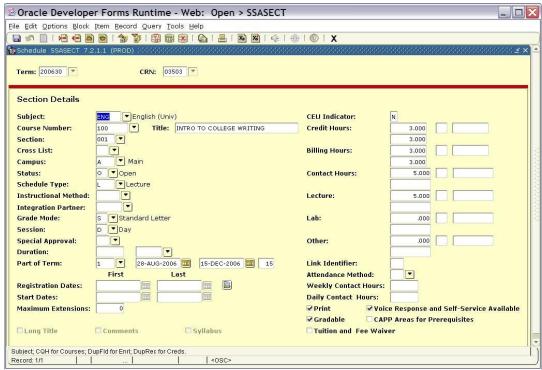

This information can also be found on **SSASECT**. This form requires that you enter Term and course reference number, which in this case should be ADD.

To see section information, click Course Section Information in Options, Next Block, or.

At subject, type in discipline abbreviation you want to check. Click course number down arrow for option list. Choose View Existing Courses and click ok. You will retrieve a list of all existing courses from that discipline with starting and ending dates.

Page

Down

# Section 6: Subtitles

The Banner system does not recognize subtitles. Department heads will be allowed to change titles at the section level by typing over the existing title.

FYI

Please note: subtitles will roll from like term to like term. New sections created will reflect the official title entered at the catalog level. Prior to the activation of each schedule on TopNet, the respective dean's office will receive a list of subtitles used by departments for the term involved. If the deans do not approval a subtitle, they are to request that the schedule preparer for the particular office in question change the title back to the original.

# Section 7: To Get a Class List of a Particular Section

Go to General Menu Form and type in SFASLST.

Figure 59—SFASLST—Class Roster Form

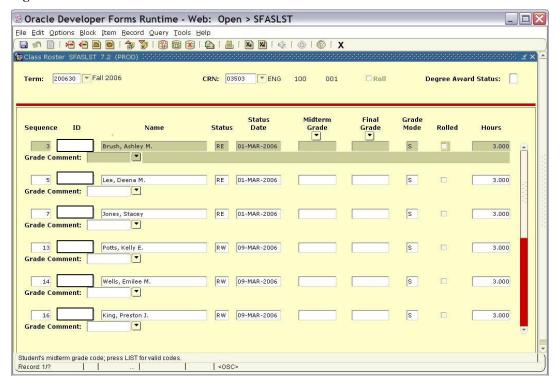

Press

Type Term applicable and Course Reference Number for Class Listing.

Click Next Block or Page Down

# Attachments

| Attachment 1:Year/Term Conversion                          | 60 |
|------------------------------------------------------------|----|
| Attachment 2: Class Periods and In-Class Time Requirements | 61 |
| Attachment 3: Military Time Conversion                     | 65 |
| Attachment 4: Section Numbering Scheme                     | 67 |
| Attachment 5: Web Sections                                 | 72 |
| Attachment 6: Entry of Specific Meeting Dates              | 73 |
| Attachment 7: Key to Buildings                             | 74 |
| Attachment 8: Standard Notes                               | 78 |
| Attachment 9: Edit Reports                                 | 79 |
| Attachment 10: Banner Forms Summary                        | 82 |

# **Year/Term Conversion**

Banner Term consists of 6 numbers. The first four numbers are the year and the last two are the term code:

Winter = 05

Spring = 10

Summer = 20

Fall = 30

| Fall   |  |
|--------|--|
| 2012   |  |
| Winter |  |
| Spring |  |
| Summer |  |
| Fall   |  |
| Winter |  |
| Spring |  |
| Summer |  |
| Fall   |  |
| Winter |  |
| Spring |  |
| Summer |  |
| Fall   |  |

## **Class Periods and In-Class Time Requirements**

All classes should be scheduled according to these periods and guidelines with any exception requiring approval in advance by the College Dean.

## **3-hour Courses**

Fall & Spring

| <b>MWF Class Periods</b> |
|--------------------------|
| <b>Classes Meeting</b>   |
| <b>Day Class Periods</b> |
| (55 Minute Periods)      |

**Late Afternoon and Night Periods** Classes Meeting One Night Per Week

Monday, Tuesday, Wednesday or Thursday

Begin

End

End

5:20

5:50

6:20

6:50

7:20

7:50

8:20

|            | Begin  | End      |
|------------|--------|----------|
| 1st Period | .8:00  | 8:55     |
| 2nd Period | .9:10  | 10:05    |
| 3rd Period | .10:20 | 11:15    |
| 4th Period | .11:30 | 12:25    |
| 5th Period | .12:40 | 1:35     |
| 6th Period | .1:50  | 2:45     |
| 7th Period | .1:50  | 3:10 (no |
| Friday)    |        |          |
| 8th Period | .3:25  | 4:45 (no |
| Friday)    |        |          |

| 200111   |      |
|----------|------|
| <br>4:00 | 6:45 |
| <br>4:30 | 7:15 |
| <br>5:00 | 7:45 |
| <br>5:30 | 8:15 |
| <br>6:00 | 8:45 |
| <br>6:30 | 9:15 |
| <br>7:00 | 9:45 |
|          |      |

Above classes include a 15-minute break.

## **TR Class Periods Day Class Periods**

**Two Nights Per Week** 

.....7:00

(80 Minute Periods)

Monday/Wednesday or Tuesday/Thursday

Begin

| Begin           | End   | Begir |
|-----------------|-------|-------|
| 1st Period8:00  | 9:20  | 4:00  |
| 2nd Period9:35  | 10:55 | 4:30  |
| 3rd Period11:10 | 12:30 | 5:00  |
| 4th Period12:45 | 2:05  | 5:30  |
| 5th Period2:20  | 3:40  | 6:00  |
|                 |       | 6:30  |

FYI

Three-credit hour bi-term classes should meet on 20 MWF days for 55 minutes and 14 TR days for 80 minutes = 2,250 minutes instruction time, using the times listed for MWF and TR day class periods.

Day classes for all 3-hour courses meet based on the MWF and TR arrangement. Late afternoon and night classes may continue to meet one night per week (Monday, Tuesday, Wednesday, or Thursday), and departments may

schedule classes for two nights per week by using MW or TR and using the time shown above. Such night classes will not meet on Friday night.

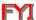

All classes should have a 15-minute interval between classes.

## **Class Periods—Summer Term**

## Three-Week May, June and July Sessions

| Morning   | 8:00 | 11:15 |
|-----------|------|-------|
| Afternoon | 1:00 | 4:15  |
| Night*    | 5:00 | 9:00  |

Day classes meet Monday through Friday. (includes a 20-minute break)

## Four-Week May, June and July Sessions

| 1 <sup>st</sup> Period  |       | 10:15 |
|-------------------------|-------|-------|
| 2 <sup>nd</sup> Period  | 10:30 | 12:45 |
| 3 <sup>rd</sup> Period  | 1:00  | 3:15  |
| 4 <sup>th</sup> Period  | 3:30  | 5:45  |
| 5 <sup>th</sup> Period* | 6:00  | 8:40  |

Day classes meet Monday through Friday. (includes a 10-minute break)

## Five-Week May, June and July Sessions

| 1 <sup>st</sup> Period  | 8:00  | 9:40  |
|-------------------------|-------|-------|
| 2 <sup>nd</sup> Period  | 10:30 | 12:10 |
| 3 <sup>rd</sup> Period  | 1:00  | 2:40  |
| 4 <sup>th</sup> Period  |       | 5:10  |
| 5 <sup>th</sup> Period* | 6:00  | 8:05  |

Day classes meet Monday through Friday. (includes a 5-minute break)

## **Six-Week May and June Sessions**

| 1st Period              | 8:00 | 9:30  |
|-------------------------|------|-------|
| 2 <sup>nd</sup> Period  |      | 12:00 |
| 3 <sup>rd</sup> Period  | 1:00 | 2:30  |
| 4 <sup>th</sup> Period  |      | 5:00  |
| 5 <sup>th</sup> Period* |      | 7.50  |

Day classes meet Monday through Friday. (includes a 10-minute break)

<sup>\*</sup>Includes a 20-minute break and meets only four nights per week, Monday through Thursday

<sup>\*</sup>Includes a 10-minute break and meets only four nights per week, Monday through Thursday

<sup>\*</sup>Includes a 5-minute break and meets only four nights per week, Monday through Thursday

<sup>\*</sup>Includes a 10-minute break and meets only four nights per week, Monday through Thursday

## **Seven-Week May and June Sessions**

| 1 <sup>st</sup> Period  |       | 9:20  |
|-------------------------|-------|-------|
| 2 <sup>nd</sup> Period  | 10:30 | 11:50 |
| 3 <sup>rd</sup> Period  | 1:00  | 2:20  |
| 4 <sup>th</sup> Period  | 3:30  | 4:50  |
| 5 <sup>th</sup> Period* | 6:00  | 7:35  |

Day classes meet Monday through Friday. (includes a 10-minute break)

## **Eight-Week May and June Sessions**

| 1 <sup>st</sup> Period  | 8:00  | 9:00  |
|-------------------------|-------|-------|
| 2 <sup>nd</sup> Period  | 10:30 | 11:30 |
| 3 <sup>rd</sup> Period  | 1:00  | 2:00  |
| 4 <sup>th</sup> Period  |       | 4:30  |
| 5 <sup>th</sup> Period* | 6:00  | 7:25  |

Day classes meet Monday through Friday. (no break)

## **Class Periods—Winter Term**

| Morning*   | 9:00 | 12:15 |
|------------|------|-------|
| Afternoon* | 1:00 | 4:15  |
| Night      | 5:00 | 8:15  |

Day classes meet Monday through Friday.

## **Class Time—Fall and Spring Semester**

Each 3-hour MWF class has 40 class days @ 55 minutes = 2,200 minutes instruction time. Each 3-hour TR class has 28 class days @ 80 minutes = 2,240 minutes instruction time. (Certain exceptions such as Presidential Election years have 1 less Tuesday meeting time in the fall semester.) This allows for the following days off: Labor Day, two days for Fall Break, Wednesday before Thanksgiving, one study day in fall and one in spring, President's Day and five spring break days.

Bi-term classes should meet on 20 MWF days for 55 minutes and 14 TR days for 80 minutes = 2,220 minutes instruction time.

## **Class Time—Summer Term**

### Three-week Courses

Each 3-hour course will meet Monday through Friday for 3 hours and 15 minutes, which includes a 20-minute break. The last Friday will be final exam day. In most cases there will be 13 instruction days, which will equal 2,275 minutes. Where there are 14 instructions days within a 3-week course, additional break time may be allowed.

<sup>\*</sup>Includes a 10-minute break and meets only four nights per week, Monday through Thursday

<sup>\*</sup>Includes a 10-minute break and meets only four nights per week, Monday through Thursday

<sup>\*</sup>Above classes include a 15-minute break.

## Four-week Courses

Each 3-hour course will meet Monday through Friday for 2 hours and 15 minutes, which includes a 10-minute break. The last Friday will be final exam day. In most cases there will be 18 instruction days, which will equal 2,250 minutes. Where there are 19 instructions days within a 4-week course, additional break time may be allowed.

## Five-Week Courses

Each 3-hour class will meet Monday through Friday for 1 hour and 40 minutes, which includes a 5-minute break. The last Friday will be final exam day. In most cases there will be 23 instruction days, which will equal 2,185 minutes.

## Six-Week Courses

Each 3-hour class will meet Monday through Friday for 1 hour and 30 minutes, which includes a 10-minute break. The last Friday will be final exam day. In most cases there will be 28 instruction days, which will equal 2,240 minutes.

### Seven-Week Courses

Each 3-hour class will meet Monday through Friday for 1 hour and 20 minutes, which includes a 10-minute break. The last Friday will be final exam day. In most cases there will be 33 instruction days, which will equal 2,310 minutes.

## Eight-Week Courses

Each 3-hour class will meet Monday through Friday for 1 hour, no break. The last Friday will be final exam day. In most cases there will be 38 instruction days, which will equal 2,280 minutes.

## **Class Time—Winter Term**

Each 3-hour class has 13 days @ 170 minutes per day = 2210 minutes. (15 days minus 1 holiday and 1 final exam day @ 185 minutes minus 15 minute break per day.)

## Other Types of Classes (Studios, Labs, etc)

Many times these classes meet in 2-hour blocks. These classes should be scheduled to begin at one of the preset beginning times for three-hour classes and run as long as needed. To begin later would cause the class to run through three class periods rather than two.

Courses that meet for a 2½ hour block by necessity will conflict with three class time periods on MWF; however, when offered on TR will conflict with only two class periods.

## Courses (Including Bi-terms) That Must Meet Four or More Days per Week.

Banner allows a course to meet for more than one meeting pattern, for example a course may meet from 9:10-10:05 MWF and 9:35-10:55 TR. This would allow a class to meet 5 hours in a week. Bi-terms and five-hour courses should follow this pattern.

Courses that meet 4 or more hours but less than 5 hours per week should adjust times according to amount of time required per week, but should stay within pre-set times so that the course does not run into second period on a specified day.

## One-hour and Two-hour Courses

One-hour credit classes require 750 minutes of instruction time and two-hour classes require 1500 minutes of instruction time. These courses should begin at pre-set starting times, ending early and/or requiring fewer days during a week.

## **Military Time Conversion**

Conversion Table for Banner Class Times

Start and End Time (Clock Time)

**Banner Entry Start and End Time** (Military Time)

## **MWF Day Class Periods (55 minute periods)**

| 08:00am | 08:55am | 0800 | 0855 |
|---------|---------|------|------|
| 09:10am | 10:05am | 0910 | 1005 |
| 10:20am | 11:15am | 1020 | 1115 |
| 11:30am | 12:25pm | 1130 | 1225 |
|         | -       | 1240 |      |
| -       | -       | 1350 |      |

## **MW Day Class Periods (No Friday)**

| 01:50pm | 03:10pm | 1350 | 1510 |
|---------|---------|------|------|
| 03:25pm | 04:45pm | 1525 | 1845 |

## TR Day Class Periods (80 minute periods)

| 08:00am | 09:20am |      | 0920 |
|---------|---------|------|------|
|         |         |      |      |
|         |         | 1110 |      |
|         | -       | 1245 |      |
|         | *       | 1420 |      |

## Late Afternoon and Night Periods Classes Meeting One Night per Week

## Monday, Tuesday, Wednesday, or Thursday

| 04:00pm | 06:45pm | 1600 | 1845 |
|---------|---------|------|------|
| -       | -       | 1630 |      |
| -       | •       | 1700 |      |
| -       | -       | 1730 |      |
| -       | -       | 1800 |      |
| -       | •       | 1830 |      |
| -       | •       | 1900 |      |
|         |         |      |      |

## Classes Meeting Two Nights per Week

## Monday and Wednesday or Tuesday and Thursday

| 04:00pm | 05:20pm | 1600 | 1720 |
|---------|---------|------|------|
| -       | 05:50pm |      |      |
| -       | 06:20pm |      |      |
| _       | 06:50pm |      |      |
| -       | 07:20pm |      |      |
| -       | 07:50pm |      |      |
| -       | 08:20pm |      |      |

| Weekend | Friday | and | Saturday) |  |
|---------|--------|-----|-----------|--|
|---------|--------|-----|-----------|--|

| Friday   | 00.00   | .=        |
|----------|---------|-----------|
| 05:00pm  | 09:00pm | 1700 2100 |
| Saturday |         |           |
| 08:00am  | 05:00pm | 0800 1700 |

# Section Numbering Scheme Fall, Spring, and Winter Terms

|                                                               | =, × <b>F</b> · <b>8</b> ,                          |                                                                                         |                                                     |
|---------------------------------------------------------------|-----------------------------------------------------|-----------------------------------------------------------------------------------------|-----------------------------------------------------|
| Part of Term                                                  | Section<br>Number<br>Range                          | Campus (Code)                                                                           | Session<br>(Code)                                   |
| 1                                                             | 001-195                                             | Main Campus (A)                                                                         | Day (D)                                             |
| Full Term                                                     | 001-193                                             | Wall Callipus (A)                                                                       | Day (D)                                             |
| 1 Full Term KCTCS                                             | 185                                                 | Main Campus (A)                                                                         | Day (D)                                             |
| 1                                                             | 196-199                                             | Telecourse (T)                                                                          | Telecourse (T)                                      |
| Full Term Telecourse<br>Main Campus                           |                                                     |                                                                                         |                                                     |
| 1<br>Full Term                                                | 200-299                                             | Special Locations (Z)                                                                   | Day/Evening (D, E)                                  |
| 2<br>1 <sup>st</sup> Bi-Term                                  | 300-349                                             | Main Campus (A)                                                                         | Day (D)                                             |
| 2<br>1 <sup>st</sup> Bi-Term                                  | 350-359                                             | Main Campus (A)                                                                         | Evening/Weekend (E, N)                              |
| 2<br>1 <sup>st</sup> Bi-Term                                  | 360-369                                             | Elizabethtown (E) Glasgow (G) Owensboro (O)                                             | Day/Evening (D, E)                                  |
| 3<br>2 <sup>nd</sup> Bi-Term                                  | 400-449                                             | Main Campus (A)                                                                         | Day (D)                                             |
| 3<br>2 <sup>nd</sup> Bi-Term                                  | 450-459                                             | Main Campus (A)                                                                         | Evening/Weekend (E, N)                              |
| 3<br>2 <sup>nd</sup> Bi-Term                                  | 460-469                                             | Elizabethtown (E) Glasgow (G) Owensboro (O)                                             | Day/Evening (D, E)                                  |
| 1<br>Full Term                                                | 500-579                                             | Main Campus (A)                                                                         | Evening/Weekend (E, N)                              |
| 1<br>Full Term                                                | 580-599                                             | South Campus(C)                                                                         | Evening/Weekend,<br>ITV, Telecourse<br>(E, N, I, T) |
| 1<br>Full Term                                                | 600-679<br>600-609<br>610-619<br>620-629<br>630-639 | Russellville (R) Owensboro<br>(O) Elizabethtown/Ft. Knox<br>(E) Glasgow (G)             | Day/Evening/ITV/<br>Weekend (D, E, I, N)            |
| <b>1</b><br>Full Term                                         | 640-650                                             | Paducah or Murray State<br>University (Z)                                               | Day/Evening/ITV/<br>Weekend (E, N, I)               |
| 1<br>Full Term                                                | **680-699<br>(see footnote)                         | Russellville Area Community College sections (R) Glasgow Community College sections (G) | Day/Evening/ITV (D, E, I)                           |
| 1                                                             | 691-699                                             | Somerset Campus                                                                         | Day/Evening/Connect<br>(ITV)/Weekend (E, N,<br>I)   |
| 1 Full Term—Web Contract (Attn=Cohort Code) or Web-Designated | 700-719                                             | Web (W)                                                                                 | Web (W)                                             |

| 2                                    | 720 724                  | W-1-(W)                          | W/-1- (W/)            |
|--------------------------------------|--------------------------|----------------------------------|-----------------------|
| 2 1st p: T 2 2                       | 720-724                  | Web (W)                          | Web (W)               |
| 1 <sup>st</sup> Bi-Term Web Contract |                          |                                  |                       |
| (Attn=Cohort Code)                   |                          |                                  |                       |
| 3                                    | 725-729                  | Web (W)                          | Web (W)               |
| 2 <sup>nd</sup> Bi-Term Web          |                          |                                  |                       |
| Contract (Attn=Cohort                |                          |                                  |                       |
| Code)                                |                          |                                  |                       |
| 2                                    | 730-739                  | Web (W)                          | Web (W)               |
| _                                    | 130-139                  | web (w)                          | web (w)               |
| 1 <sup>st</sup> Bi-Term, Web/Web-    |                          |                                  |                       |
| Designated                           |                          |                                  |                       |
| 3                                    | 740-749                  | Web (W)                          | Web (W)               |
| 2 <sup>nd</sup> Bi-Term, Web/        |                          |                                  |                       |
| Web-Designated                       |                          |                                  |                       |
| 1                                    | 750-759                  | Web (W)                          | Web (W)               |
| Full Term—Web/                       | 750 755                  |                                  | 1, 65 (11)            |
|                                      |                          |                                  |                       |
| Web-Designated                       | 760.760                  | W 1 W                            | W 1 (W)               |
| l 1                                  | 760-769                  | Web (W)                          | Web (W)               |
| Full-Term—Web-                       |                          |                                  |                       |
| Blended Sections                     |                          |                                  |                       |
|                                      | 780-789                  | Dual Credit (W)                  | Web (W)               |
| 1                                    | 800-829, 840-849         | Dual Credit (Y)*                 | Day (D)               |
| Full Term                            | 830-839                  | Dual Credit (G) Glasgow*         | Duy (D)               |
| 1                                    | I .                      |                                  | Ctudy: Along a 4 (W)  |
| -                                    | 850-864                  | Foreign Country Sites (X)        | Study Abroad (Y)      |
| Full Term                            | 865-874 (KIIS)           |                                  |                       |
| 1                                    | 880-899                  | Study Away (S)                   | Special Locations (Z) |
| Full Term                            |                          |                                  |                       |
| 1                                    | 900-924                  | Independent Learning (I)         | Self Paced (S)        |
| Full Term—Independent                |                          | 1 6 (-)                          | (/                    |
| Learning                             |                          |                                  |                       |
| Learning 1                           | 925-949                  | Moin (A)                         | Day (D)               |
| _                                    | フムン-ソ <del>4</del> ソ<br> | Main (A)                         | Day (D)               |
| Full Term—Med-Tech                   |                          |                                  |                       |
| Courses                              |                          |                                  |                       |
| 1                                    | 950                      | Main (A)                         | Day (D)               |
| Full Term—Financial Aid              |                          |                                  |                       |
| Transfer Courses                     |                          |                                  |                       |
| 1                                    | 970                      | Independent Learning (I)         | Web (W)               |
| Full Term—Independent                |                          | independent Learning (1)         | 1.00(11)              |
|                                      |                          |                                  |                       |
| Learning /WWW                        | 075                      | Y 1 1 1 7 7                      | G 16B 176             |
| 1                                    | 975                      | Independent Learning (I)         | Self Paced (S)        |
| Full Term— Independent               |                          |                                  |                       |
| Learning with                        |                          |                                  |                       |
| e-mail component                     |                          |                                  |                       |
| 1                                    | 980                      | Independent Learning (I)         | Self Paced (S)        |
| Full Term—Independent                |                          |                                  | (~)                   |
|                                      |                          |                                  |                       |
| Learning /CD-ROM                     | 005                      | To do you do you' You' You' You' | G.16 D 1 (G)          |
|                                      | 985                      | Independent Learning (I)         | Self Paced (S)        |
| Full Term—Independent                |                          |                                  |                       |
| Learning/CD-ROM e-                   |                          |                                  |                       |
| mail assisted                        |                          |                                  |                       |
|                                      |                          | nal Campus and Evaning bases     | •                     |

Bi-Term numbers take precedence over Regional Campus and Evening because of grading cycle. These are course sections that are offered for a portion of a full term.

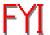

If course is taught as a dual credit course but located on the main campus or a regional campus, it is permissible to list campus code as actual campus (i.e., A, G). Institutional Research and Information Technology will track dual credit courses by using section range with Attendance Method. (10-26-09)

\*\*Previously used for community college sections offered in the Russellville and Glasgow areas.

Community College sections no longer applicable. Reassigned Campus codes for this section number ranges effective fall, 2020.

## Summer Term

|                                                                                                    | Section |                                                                       |                           |
|----------------------------------------------------------------------------------------------------|---------|-----------------------------------------------------------------------|---------------------------|
|                                                                                                    | Number  |                                                                       | Session                   |
| Part of Term                                                                                                    | Range   | Campus (Code)                                                         | (Code)                    |
| May: 3-, 4-, 5-, 6-, 7-, 8-,<br>and 13-week Sessions<br>M3, M4, M5, M6, M7,<br>M8, M13                                                             | M01—M49 | Main Campus (A)                                                       | Day (D)                   |
| May: 3-, 4-, 5-, 6-, 7-, 8-,<br>and 13-week Sessions<br>M3, M4, M5, M6, M7,<br>M8, M13                                                             | M50—M59 | Main Campus (A)                                                       | Evening/Weekend (E,N)     |
| May: 3-, 4-, 5-, 6-, 7-, 8-,<br>and 13-week Sessions<br>M3, M4, M5, M6, M7,<br>M8, M13                                                             | M60—M69 | Russellville (R) Owensboro (O) Elizabethtown/Ft. Knox (E) Glasgow (G) | Day/Evening/ITV (D, E, I) |
| May: 3-, 4-, 5-, 6-, 7-, 8-,<br>and 13-week Sessions<br>M3, M4, M5, M6, M7,<br>M8, M13<br>Web Contract<br>(Attn=Cohort Code), or<br>Web-Designated | M70—M74 | Web (W)                                                               | Web (W)                   |
| May: 3-, 4-, 5-, 6-, 7-, 8-,<br>and 13-week Sessions<br>M3, M4, M5, M6, M7,<br>M8, M13                                                             | M75—M79 | Web (W)                                                               | Web (W)                   |
| May: 3-, 4-, 5-, 6-, 7-, 8-,<br>and 13-week Sessions<br>M3, M4, M5, M6, M7,<br>M8, M13                                                             | M80—M85 | Foreign Country Sites (X)                                             | Study Abroad (Y)          |
| June I:-3-, 4-, 5-, 6-, 7-,<br>and 8-week Sessions<br>A3, A4, A5, A6, A7, A8                                                                       | A01—A49 | Main Campus (A)                                                       | Day (D)                   |
| June I: 3-, 4-, 5-, 6-, 7-,<br>and 8-week Sessions<br>A3, A4, A5, A6, A7, A8                                                                       | A50—A59 | Main Campus (A)                                                       | Evening/Weekend (E,N)     |
| June I: 3-, 4-, 5-, 6-, 7-,<br>and 8-week Sessions<br>A3, A4, A5, A6, A7, A8                                                                       | A60—A69 | Russellville (R) Owensboro (O) Elizabethtown/Ft. Knox (E) Glasgow (G) | Day/Evening/ITV (D, E, I) |
| June I: 3-, 4-, 5-, 6-, 7-,<br>and 8-week Sessions<br>A3, A4, A5, A6, A7, A8<br>Web-Designated, OR<br>Web Contract<br>(Attn=Cohort Code)           | A70—A74 | Web (W)                                                               | Web (W)                   |
| June I: 3-, 4-, 5-, 6-, 7-,<br>and 8-week Sessions<br>A3, A4, A5, A6, A7, A8                                                                       | A75—A79 | Web (W)                                                               | Web (W)                   |
| June I: 3-, 4-, 5-, 6-, 7-,<br>and 8-week Sessions<br>A3, A4, A5, A6, A7, A8                                                                       | A80—A85 | Foreign Country Sites (X)                                             | Study Abroad (Y)          |
| June II: 3-, 4-, 5-, 6-, 7,<br>and 8-week Sessions<br>B3, B4, B5, B6, B7, B8                                                                       | B01—B49 | Main Campus (A)                                                       | Day (D)                   |

|                                                                                                    | Section |                                                                       |                           |
|----------------------------------------------------------------------------------------------------|---------|-----------------------------------------------------------------------|---------------------------|
|                                                                                                    | Number  |                                                                       | Session                   |
| Part of Term                                                                                                    | Range   | Campus (Code)                                                         | (Code)                    |
| June II: 3-, 4-, 5-, 6-, 7,<br>and 8-week Sessions<br>B3, B4, B5, B6, B7, B8                                                              | B50—B59 | Main Campus (A)                                                       | Evening/Weekend (E,N)     |
| June II: 3-, 4-, 5-, 6-, 7,<br>and 8-week Sessions<br>B3, B4, B5, B6, B7, B8                                                              | B60—B69 | Russellville (R) Owensboro (O) Elizabethtown/Ft. Knox (E) Glasgow (G) | Day/Evening/ITV (D, E, I) |
| June II: 3-, 4-, 5-, 6-, 7,<br>and 8-week Sessions<br>B3, B4, B5, B6, B7, B8,<br>Web Contract<br>(Attn=Cohort Code), or<br>Web-Designated | B70—B74 | Web (W)                                                               | Web (W)                   |
| June II: 3-, 4-, 5-, 6-, 7,<br>and 8-week Sessions<br>B3, B4, B5, B6, B7, B8                                                              | B75—B79 | Web (W)                                                               | Web (W)                   |
| June II: 3-, 4-, 5-, 6-, 7,<br>and 8-week Sessions<br>B3, B4, B5, B6, B7, B8                                                              | B80—B85 | Foreign Country Sites (X)                                             | Study Abroad (Y)          |
| July I: 4-week Session<br>C3, C4, C5                                                                                                    | C01—C49 | Main Campus (A)                                                       | Day (D)                   |
| July I: 4-week Session<br>C3, C4, C5                                                                                                    | C50—C59 | Main Campus (A)                                                       | Evening/Weekend (E,N)     |
| July I: 4-week Session<br>C3, C4, C5                                                                                                    | C60—C69 | Russellville (R) Owensboro (O) Elizabethtown/Ft. Knox (E) Glasgow (G) | Day/Evening/ITV (D, E, I) |
| July I: 4-week Session C3, C4, C5, Web Contract (Attn=Cohort Code), or Web-                                                               | C70—C74 | Web (W)                                                               | Web (W)                   |
| July I: 4-week Session<br>C3, C4, C5                                                                                                    | C75—C79 | Web (W)                                                               | Web (W)                   |
| July I: 4-week Session<br>C3, C4, C5                                                                                                    | C80—C85 | Foreign Country Sites (X)                                             | Study Abroad (Y)          |
| July II: 3-, 4-, and 5-<br>week Sessions<br>D4                                                                                            | D01—D49 | Main Campus (A)                                                       | Day (D)                   |
| July II: 3-, 4-, and 5-<br>week Sessions<br>D4                                                                                            | D50—D59 | Main Campus (A)                                                       | Evening/Weekend (E,N)     |
| July II: 3-, 4-, and 5-<br>week Sessions<br>D4                                                                                            | D60—D69 | Russellville (R) Owensboro (O) Elizabethtown/Ft. Knox (E) Glasgow (G) | Day/Evening/ITV (D, E, I) |
| July II: 3-, 4-, and 5-<br>week Sessions<br>D4                                                                                            | D70—D74 | Web (W)                                                               | Web (W)                   |
| July II: 3-, 4-, and 5-<br>week Sessions<br>D4                                                                                            | D75—D79 | Web (W)                                                               | Web (W)                   |
| July II: 3-, 4-, and 5-<br>week Sessions<br>D4                                                                                            | D80—D85 | Foreign Country Sites (X)                                             | Study Abroad (Y)          |

| Part of Term                                                 | Section<br>Number<br>Range | Campus (Code)             | Session<br>(Code) |
|--------------------------------------------------------------|----------------------------|---------------------------|-------------------|
| Full Term [Independent Learning]                             | 900-924                    | Independent Learning (I)  | Self Paced (S)    |
| Full Term [Med-Tech<br>Courses]                              | 925-949                    | Main (A)                  | Day (D)           |
| Full Term [Financial Aid<br>Transfer Courses]                | 950                        | Main (A)                  | Day (D)           |
| Full Term [Independent<br>Learning/World Wide<br>Web]        | 970                        | Independent Learning (I)  | Web (W)           |
| Full Term [Independent<br>Learning with e-mail<br>component] | 975                        | Independent Learnin g (I) | Self Paced (S)    |
| Full Term [Independent<br>Learning /CD-ROM]                  | 980                        | Independent Learning (I)  | Self Paced (S)    |
| 1 Full Term— Independent Learning /CD-ROM e- mail assisted   | 985                        | Independent Learning (I)  | Self Paced (S)    |

## **Web Sections**

Web Course is an online course that has *no more than two face-to-face meetings* during the term in which the course is offered, and/or a course that is designed to be fully self-contained on the web.

./ Web-Blended: an online course that has one to two face-to-face meetings during the term in which

the course is offered.

./ Web-Designated: an online course that has no face-to-face meetings during the term in which the

course is offered, but is designated for a specific cohort of students; e.g., Glasgow

Campus

./ Web Only: an online course that has no face to face meetings.

## I. Web Only Sections

- A. Web—no face-to-face meetings—open to eligible students.
  - 1. Campus code—W
  - 2. Section range—700-759. See pages 70 and 71 for an explanation of specific section ranges.
  - 3. Building—WEB (no Room indicated)
- B. **Web-Designated**—*no face-to-face meetings*—designated for a specific cohort of students.
  - 1. Campus code—W
  - 2. Section range—700-759. See pages 70 and 71 for an explanation of specific section ranges.
  - 3. Building—GWEB (Glasgow Web), EWEB (Elizabethtown/Ft. Knox Web), OWEB (Owensboro Web), RWEB (Russellville Web)
  - 4. Submit a cross list edit form to the Office of the Registrar, if course sections are available to more than one cohort; i.e., multiple regional campuses.
- II. Web-Blended Sections—one to two face-to-face meetings—open to eligible students
  - 1. Campus code—W
  - 2. Section range—760-769
  - 3. Building/Room—GLAS/room #, ELIZ/room #), OWENS/room #, TPH/room #, etc.
  - 4. Enter face-to-face meeting dates on **SSATEXT.**

## **Web-Designated Sections Only**

FYI

A standard note will be automatically generated that reads: Web only: Reserved for students. Please call \_\_\_\_\_\_ for a course pass. (appropriate cohort) (appropriate phone number)

# **Entry of Specific Meeting Dates**

To better inform students of actual meeting dates of courses meeting other than standard meeting dates and to allow building and room scheduling for your sections, the actual meeting dates MUST be entered on SSASECT.

Enter course information in a normal manner on SSASECT down to **Part of Term**. Enter part of term and then change dates to reflect actual start and ending dates of this particular section. Control page down to the **Meeting Time** window and enter actual dates as described in the following example:

- 1. This class meets in part of term 2 (1<sup>st</sup> bi-term—standard dates August 28 to October 17) on alternating weekends, beginning September 5 and ending October 18.
- 2. Enter part of term 2 (1<sup>st</sup> bi-term) in first field of **Part of Term**. Tab to second field and enter 05SEP2008. Tab again and enter 18OCT2008 in the third field.
- 3. Control Page Down to the **Meeting Time** window.
- 4. Press the Tab key to automatically fill in the dates pulled from the part of term dates you entered in step 2 (05SEP2008/18OCT2008).
- 5. Click the **End Date** field and enter 05SEP2008. Fill in any other information that applies to that record/row, i.e., times, building and room, hr/week, etc. Please note: when you enter 05SEP2008 as the end date, Banner automatically checks Friday as the day of the week.
- 6. Press the down arrow to add another class meeting time. Press the Tab key to automatically fill in the dates (05SEP2008/18OCT2008).
- 7. Click the **Start Date** field and enter 06SEP2008. Click the **End Date** field and enter 06SEP20086. Banner automatically checks Saturday as the day of the week.
- 8. Continue entering your Friday/Saturday dates as separate records/rows until you have entered all specific dates/days that the section will meet.
  - ./ This allows the Scheduling Applications Coordinator to schedule building and rooms for your sections.
  - ./ This information will appear on the **Student Summary Schedule** printed via TopNet.
  - ./ This procedure will allow the student to register for those classes that really are not time conflicts—those that meet on alternating weekends, for instance—because the actual dates will be in the system.

# **Key to Buildings**

| Main Campus (A)                                    |
|----------------------------------------------------|
| ACAcademic Complex                                 |
| AECAgriculture Exposition Center AEMS              |
| Agriculture Equipment Management Shop AFC          |
| Agriculture Farm Shop                              |
| ALIVEAlive Center                                  |
| APIApplied Physics Institute                       |
| CEC                                                |
| CHCherry Hall                                      |
| COHHCollege High Hall                              |
| DADiddle Arena                                     |
| DAUXDiddle Arena, Auxiliary Gym                    |
| DUCDowning University Center                       |
| EBS Engineering and Biological Sciences            |
| ESTEnvironmental Sciences & Tech                   |
| FAC                                                |
| FSFlorence Schneider Hall GCC                      |
|                                                    |
| GHFinley C. Grise Hall                             |
| GIGilbert Hall                                     |
| GRHGrivert Hall                                    |
| GWHGordon Wilson Hall                              |
|                                                    |
| HAHealth Agency                                    |
| HLHelm Library IEIndustrial Education Building     |
| <u> </u>                                           |
| JJJones-Jaggers Lab School KB                      |
| Kentucky Building MHMusic Hall MMTH                |
|                                                    |
| Mass Media & Technology Hall PHAC                  |
| Preston Health & Activities Center ROCK            |
| Rock House SHSnell Hall                            |
| SSSmith Stadium STRK                               |
| Smith Stadium, Track TC                            |
| Tennis Courts                                      |
| TCCW Thompson Complex, Central Wing                |
| TCNW Thompson Complex, North Wing                  |
| TPHTate C. Page Hall                               |
| VMHVan Meter Hall                                  |
| WSCWomen's Studies Center                          |
| ZAZacharias Hall                                   |
|                                                    |
| South Campus (C)                                   |
| SCSouth Campus                                     |
| Eller Ladda and Frank Varian Community CAMPI       |
| Elizabethtown/Fort Knox Campus (E) CAMBL           |
| Campbellsville CENTRL                              |
| Central Hardin High School                         |
| CRPECCentral Region Postsecondary Education Center |
| ECCElizabethtown Community College EDCTR           |
| Fort Knox Education Center                         |
| ELIZ Elizabethtown                                 |
| FTKNXFort Knox                                     |
| HRDNSHardinsburg                                   |
| MCHSMeade County High School                       |
| NHHSNorth Hardin High School                       |
| RADCLFRadcliffe                                    |

| TAYLR                       | . Taylor County High School               |
|-----------------------------|-------------------------------------------|
| Glasgow Campus (C           | S)<br>Adair County High School            |
|                             |                                           |
| ALBNY                       |                                           |
|                             | Barren County High School                 |
| CVRNA                       |                                           |
| COLUM                       |                                           |
| GLAS                        | Glasgow GRENS                             |
| Greens                      | burg                                      |
|                             | Russell County High School                |
| RUSLL                       |                                           |
| TOMKN                       |                                           |
| 1 01/1111 (                 | . I olimino vine                          |
| Owenshoro Campus            | s (O) HARTHartford                        |
|                             | Hawesville LONG                           |
| Longfellow Adult Le         |                                           |
|                             |                                           |
|                             | Owensboro Community and Technical College |
|                             | Owensboro High School OHIO                |
| Ohio County High So         | chool OWENSOwensboro                      |
|                             |                                           |
| Russellville and Oth        |                                           |
| BROWN                       | Brownsville                               |
| EDMON                       | Edmonson County High School               |
| FRANK                       | Franklin                                  |
| LOGAN                       | Logan County High School                  |
| MORGN                       |                                           |
| RUSSL                       |                                           |
| RODDE                       | Kussen vine                               |
| <b>Special Locations (Z</b> | a                                         |
| BCJAIL                      | Rarren County Iail                        |
|                             | Bowling Green Tower BGHS                  |
|                             | ng Green High School BGPD                 |
|                             |                                           |
|                             | ng Green Police Department BGTC           |
|                             | ng Green Technical College                |
|                             | Butler County High School                 |
|                             | Christian County School                   |
| COOKE                       | Cookeville, TN                            |
| CORES                       | Correspondence Course                     |
|                             | Davies County High School                 |
| DRURY                       |                                           |
| FKFT                        | Frankfort                                 |
| FORT                        |                                           |
|                             | Franklin Simpson High School              |
| FT                          | Fort Louis                                |
|                             |                                           |
| GENRL                       |                                           |
|                             | Hospital—Greenview                        |
|                             | Greenwood High School                     |
| HA                          |                                           |
| HCF                         | Health Care Facility                      |
|                             | Henderson County High School              |
|                             | Highlands High School KINGS               |
|                             | rd Manu-Summer Shade, KY LBL              |
| Lan                         |                                           |
| LOUIS                       |                                           |
|                             | Mammoth Cave MCH                          |
|                             | oital—Medical Center                      |
|                             |                                           |
|                             | Metcalfe County High School               |
| MISS                        | iviissouri                                |

| MONROE                   | Monroe County High School  |               |                      |
|--------------------------|----------------------------|---------------|----------------------|
|                          | Murray State University    |               |                      |
| PADUCA                   |                            |               |                      |
| PRNCE                    |                            |               |                      |
| SHEPD                    |                            |               |                      |
|                          | South Warren High School   |               |                      |
|                          | Todd Central High School   |               |                      |
| TN                       |                            |               |                      |
| WAREN                    | Warren East High School    |               |                      |
|                          | Warren Central High School |               |                      |
|                          | Webster County High School |               |                      |
| E                        | *4 (N/)                    | IADAN         | T                    |
| Foreign Country S        |                            | JAPAN         |                      |
| ARGEN                    |                            | JORDAN        |                      |
| ASTRLA                   |                            | KENYA         |                      |
| AUSTR                    |                            | KOREA         |                      |
| BAHMA                    |                            | MALAYS        |                      |
| BALTIC                   |                            | MEXCO         |                      |
| BARBA                    |                            | MORCCO        |                      |
| BELGIM                   |                            |               | Myanmar – South Asia |
| BELIZE                   |                            |               | Netherlands NEW      |
| BRAZIL                   |                            |               | w Zealand NGERIA     |
| CANDA                    |                            | _             | PANAMA               |
| CHILE                    |                            | Panama POLAND |                      |
| CHINA                    |                            | PORTGL        | Portugal             |
| COSTA                    |                            |               | Puerto Rico RUSIA    |
|                          | Crete-Greek Island         |               | ia SCOT              |
| CZECH                    |                            | Scotland      |                      |
| DENMRK                   |                            | SEA           |                      |
| ENGLND                   |                            | SINGPR        | Singapore            |
| ECUAD                    |                            | SKOREA        |                      |
| EGYPT                    |                            | SO-AFR        |                      |
| FINLND                   |                            | SPAIN         |                      |
| FRANC                    | France                     | SWEDEN        |                      |
| GERMY                    |                            | SWITZ         | Switzerland          |
| GHANA                    |                            | TAIWAN        | Taiwan               |
| GREAT                    |                            | TANZ          | Tanzania             |
| GREECE                   | Greece                     | THAI          | Thailand             |
| INDIA                    | India                      | TURKEY        | Turkey               |
| IRE                      | Ireland                    | UAE           | United Arab Emirates |
| ISRAEL                   | Israel                     | UKRAIN        | Ukraine              |
| ITALY                    | Italy                      | VIETNM        | Vietnam              |
| JAMAIC                   | Jamaica                    |               |                      |
| Study Away Sites         | (C)                        |               |                      |
| Study Away Sites (<br>AK |                            |               |                      |
| AZ                       |                            |               |                      |
| CA                       |                            |               |                      |
| FL                       |                            |               |                      |
| FL                       |                            |               |                      |
| IL                       |                            |               |                      |
|                          |                            |               |                      |
| K                        |                            |               |                      |
| NM                       |                            |               |                      |
| NV                       |                            |               |                      |
| NY                       |                            |               |                      |
| OR                       |                            |               |                      |
|                          | South Dakota               |               |                      |
|                          |                            |               |                      |
|                          |                            |               |                      |

# Regional Campus—City Abbreviations

| Ruilding   | Room              | Description                                                       |
|------------|-------------------|-------------------------------------------------------------------|
| _          | SVILLE            |                                                                   |
|            | SVILLE            |                                                                   |
|            | BIA               |                                                                   |
|            | ΓΟWN              |                                                                   |
|            |                   |                                                                   |
|            |                   | . Administration Building (e.g., ADM 146)                         |
|            |                   | . Academic Technical Building                                     |
|            |                   | . Central Region Postsecondary Education Center (e.g, CRPEC 0504) |
|            |                   | . Learning Resource Center (e.g., LRC 0117LL)                     |
|            |                   | . North Hardin High School                                        |
|            |                   | . Quality Technical Building                                      |
|            | LIN               |                                                                   |
|            |                   | . Fort Knox Education Center (e.g., EDCTR 0101)                   |
| GLAS       | GOW               | Glasgow                                                           |
|            | & room number     |                                                                   |
|            | FORD              |                                                                   |
|            | VILLE             |                                                                   |
| MORGN      | ГОWN              | . Morgantown                                                      |
| OWENSI     | BORO              | . Owensboro                                                       |
| OWENS      | ACA & room number | . Academic Building (e.g., ACA 104)                               |
|            |                   | . Humanities Building (e.g., HUM 103)                             |
|            |                   | . Learning Resource Center (LRE 207)                              |
|            |                   | . Modular (e.g., M1A) OWENS                                       |
|            |                   | (e.g., SCI 100) OWENSSE &                                         |
|            |                   | ., SE 203) OWENSTCE &                                             |
|            |                   | TCE 100A) RADCLF& room                                            |
| number     |                   | 102 1001) 102 021                                                 |
|            | SPRING            | Russell Springs                                                   |
|            | VILLE             |                                                                   |
|            | VILLE             |                                                                   |
|            | VILLE             |                                                                   |
| TOWING     | Y ILLL            | . Tompkinsvine                                                    |
|            |                   | Special Locations                                                 |
| Ruilding I | Room              |                                                                   |
|            | ΓOWERS            |                                                                   |
|            | MOTORS            |                                                                   |
|            | VILLE             |                                                                   |
|            | CAVE              |                                                                   |
| WIAWIII    | AVE               | . Manimoth Cave                                                   |
|            |                   | Foreign Countries                                                 |
| Ruilding I | Room              | 0                                                                 |
|            | Great E           |                                                                   |
|            | STORE L           |                                                                   |
|            |                   | Internet/Web Courses                                              |
| BuildingI  | Room              | . Description                                                     |
|            | ГВА               |                                                                   |
|            |                   | · · · · · · · · · · · · · · · · · · ·                             |

# **Standard Notes**

Course Pass required for above class (Special Approval code R on SSASECT)

Honors eligibility or 3.2 overall university GPA required (HON as first three letters of section title)

Lab or clinic required with above class (Link identifier on SSASECT)

Associated fee: refer to tuition and fees/course fee (Fee information on SSADETL)

This is a bi-term course. See meeting dates. (Part of Term 2 or 3 for fall or spring)

This is an Interactive TV course. (Session code I on SSASECT)

The above is a self-paced, on demand course. You MUST register with WKU On

Demand. For more information see www.wku.edu/ondemand, call 270-745-4158,

or come by GCC 101. Advisors please do not override (If campus code is I on SSASECT).

Students should complete 21 hours of Foundations & Explorations coursework or have junior status before enrolling in a Connections Course.

Web only: Reserved for (appropriate cohort) students. Please call (appropriate phone number) for a course pass.

(EWEB, GWEB, OWEB, RWEB Building code on SSASECT)

# **Edit Reports**

Following are the possible edit notes you may receive and an explanation of each. Please review each note on your edit report that you receive with your proof and determine if action is necessary. You may correct all edits on-line, with the exception of Cross list/Master Section Edits. Please call 5-5401, should you need further clarification.

# Campus Code Edits

Course section not in sync with course campus code; see Attachment 4.

Ext campus section not in sync with course campus code; see Attachment 4.

Bi-term course section not in sync with course campus code; see Attachment 4.

**Bi-term Ext campus section not in sync with campus code;** see Attachment 4.

Web course section not in sync with course campus code; see Attachment 4.

CC course number not in sync with course campus code; see Attachment 4.

Course has Community College campus but not a CC course; see Attachment 4.

Telecourse section not in sync with course campus code; see Attachment 4.

Session Code I not in sync with course campus code; see Attachment 4.

Foreign study course section not in sync with course campus code; see Attachment 4.

Campus code not in sync with foreign course section; see Attachment 4.

Attendance method must be XC or XF for X campus code; see Attachment 4.

# Cross list/Master Section Edits

Master course does not have a secondary section; master with no cross-listed classes. Submit the following information on Cross list Edit form: new MSTR (list classes to be cross listed) or indicate that MSTR needs to be deleted by checking column marked "Delete MSTR Attribute."

This cross list has two master sections; submit on cross list form to delete master attribute from inappropriate section

**Secondary course does not have a master section;** part of cross list group. If master section was deleted and remaining sections are cross listed (identifier on SSASECT), this edit will print. Submit on cross list form to delete cross list identifier.

**Secondary course has eval but master section does not**; submit on Attribute Add/Delete form. All sections of combined sections must have the same evaluation indicator. This aids Institutional Research in preparation of forms for evaluation of faculty in the fall and spring semesters.

**Cross list group identifier max enrollment cannot be zero**; cross listed course sections cannot have a cross list maximum enrollment of "0".

# Gradable and Voice Response Available Edits

**Gradable indicator must be checked on for this course;** all sections are to be marked as gradable. Even "No Grade" is a grade.

**VR/Web indicator must be checked on for this course**; all sections except Independent Learning should be Voice Response and Self-service Available—meaning the student may register for this section via TOPNET.

**VR/Web indicator must be check off for this course;** Independent Learning sections should not be Voice Response and Self-service Available.

# **Honors Section Edits**

(HON) attribute is missing but title indicates honors sect; section has HON in its title but no HON attribute.

(HON) not in title but course has an honors attribute; section has HON attribute, but HON is not included in its title. Honors (HON) designation should appear in first 3 positions of section title or section will appear as an edit.

**Course has HON in the title with an approval code of "R"**; honors sections should not be restricted. The honors prerequisite on SSAPREQ will prevent any ineligible student from registering for the section.

Course has HON in the title with no HON=Y on SSAPREQ; if this is an honors section, submit this information on the Attribute Add/Delete Form. If it is not an honors section, remove HON from the title.

**Course has HON attribute with no HON=Y on SSAPREQ;** if this is an honors section, submit this information on the Attribute Add/Delete Form. If it is not an honors section, submit form to remove HON attribute.

# Instructor/Building/400 G/Variable Credit/Grade Mode Edits/Zero Credit Hours/WEB Building/Attendance Method/Course Section

# Course must have fixed number of cr hrs—not variable

Courses approved for variable hours on the inventory must have each section "fixed" on the course term file. To accomplish this on the course term file, on form SSASECT indicate the appropriate number of hours under credit and billing.

# Credit Hrs and Bill Hrs must be the same for course

When entering credit hours for a variable credit section, be sure that you enter the same number of hours in both the credit and billing fields.

No credit hr data found for this course; variable credit sections must have credit hours entered in both the credit and billing fields on SSASECT. (See page 39 of manual for instructions.)

#### 400G level course must be combined with 400 level

Graduate and undergraduate sections of the same course should be combined, with the undergraduate course being the Master. All other course sections will be combined on the cross list form.

No instructor SSN; leave blank only if you want STAFF to print.

No building/room assigned to this course section; leave blank only if you want TBA to print.

**Building is not WEB**; must use WEB as the building location on all sections offered via the WEB (700-799 and VU1-VU9 sections)

**Building cannot be WEB**; must use regional campus building and room codes on all blended sections offered via the WEB (760-769).

**Grade Mode cannot be blank**; must indicate grading mode. Choose from grade mode options after double-clicking in the grade mode box.

**Zero Credit Hrs Course must have Grade Mode of N**; zero credit hours courses with a Grade Mode of N are automatically assigned an **NG** grade. If you put an **S** in the Grade Mode, the instructor will be required to enter a grade of A-F, which would be incorrect.

**Attendance method must be blank**; this field must be empty unless the section is foreign study-faculty led, foreign study-CCSA, web contract, etc. (See page 25 of manual for explanation of foreign study sections.)

**Course section is invalid**; Must use approved section numbers as outlined in Attachment 4 and Attachment 5. For fall and spring sections you must use three numeric characters, such as 001, 002, 500, 630, etc. For summer term the standard is an alpha character followed by two numeric characters, such as M01, A70, B03, C63, or D75.

# Part of Term Edits

# Part of term is not in sync with course section number

This indicates that the section code does not match the part of term code; be sure bi-term courses are put in the correct part of term. **Summer:** Never use part of term "1" (full term) for summer; it is listed as an option in the validation table as a Banner default and is to be used **ONLY** by the Independent Learning office.

#### **Examples**

Section Number 300—399=Part of Term 2 (2 indicates first half of term)

Section Number 400—499=Part of Term 3 (3 indicates second half of term)

# Percent of Responsibility/Session Edits

# % of responsibility does not add up to 100% or % of session does not add up to 100%

If more than one instructor is listed on SSASECT, responsibility column must total 100% and session column must total 100%.

# % of responsibility is greater than 100% or % of session is greater than 100%

If more than one instructor is listed on SSASECT, responsibility column must total 100% and session column must total 100%.

# **Print Indicator Edits**

Print indicator must be set off for correspondence courses; check off.

Print indicator must be set off for SPAN courses; check off.

Print indicator must be set on for course to print in schedule; leave checked on.

# Restricted Section Edits

Status is "R" but course does not have approval code of "R"; change both to "R".

Course has an approval code of "R" but status is not "R"; change both to "R".

Restricted class but enrollment is set to zero; restricted sections must have an enrollment greater than zero.

Course should not have an "S" in approval code; "S" is only valid after schedule of classes print to cancel a course.

# Section Code and Session Edits

Course section not in sync with course session code or

Web section not in sync with course session code or

Biterm section not in sync with course session code

# **Spring and Fall Schedules**

Evening classes on campus should have "5" as the first digit of the section number and should have session code of "E" or "N".

Regional Campus classes should have "6" as the first digit of the section number and should have campus code of a regional campus site. See Attachment 4.

Bi-term courses take precedence over regional campus and evening course section numbers because of the grading cycle. If a bi-term course section is an evening or regional campus section also, please use the bi-term indicator (3 or 4) in the first position of the section number and the evening or regional campus number (5 or 6) in the second position.

#### **Summer Schedule**

Evening classes on campus should have "5" as the second digit of the section number (following the A, B, C, D, or M) and should have session code of "E" or "N".

Regional Campus classes should have "6" as the second digit of the section number (following the A, B, C, D, or M) and should have campus code of a regional campus site. See Attachment 4.

# Course cannot have zeros in the section number

#### Course section is invalid

Section number cannot consist of just one digit, letter, etc. (example HIST 119 0 or HIST 119 A0 or ENGL 100 E). Course section must also agree with term for which it is created. (example, summer term sections must begin with letters M, A, B, C or D, unless you are creating an Independent Learning section). **PLEASE conform to section numbering scheme in Attachment 4; all other numbering schemes will print as an error on the edit form which will necessitate additional corrections by the department creating the section.** 

Web section not in sync with course session code; see Attachment 4.

Telecourse section not in sync with course session code; see Attachment 4.

# Section Time Edits

# Course does not conform to days/times standards

# Course begin time does not conform to standard

All three-hour lecture course sections should be scheduled at approved times. These times are listed in Attachment 2. Check that all other credit hour courses are beginning at the appropriate time. They do not have to conform to a standard ending time, but should begin at an appropriate start time. Any deviation from these scheduled times is to be approved by your dean. If approved, please ignore the edit. (Weekend classes may show as an error because Friday/Saturday class times are not programmed into the computer. You may ignore these edits.)

# **Tuition Waiver Edits**

**Tuition waiver must be checked on for this course;** tuition waiver is set on for Independent Learning course sections and BIOL 493 and 494 sections. However, this function is performed by the Registrar's Office.

**Tuition waiver must be checked off for this course**; all except Independent Learning course sections and BIOL 493 and 494 sections.

# **Banner Forms Summary**

# **Catalog/Course Information**

| SCACRSE (Viewing Only)       |                                                                           |  |
|------------------------------|---------------------------------------------------------------------------|--|
| Course Title:                | Official Title                                                            |  |
| Status:                      | Active, Inactive (cannot be offered again), One-Time Only, Suspended      |  |
|                              | (can be offered again)                                                    |  |
| Approval:                    | Approved as permanent offering; One-Time Only                             |  |
| Hours:                       | Credit hours—fixed or variable credit                                     |  |
| Repeat Information:          | How many times it may be repeated for credit                              |  |
| Levels:                      | Level of student who may take this course                                 |  |
| Grading Modes:               | Standard Letter, In progress eligible; Pass/Fail, etc.                    |  |
| Schedule Types:              | Examples: Lecture, Lab, Applied lesson, clinical, independent study,      |  |
|                              | practicum                                                                 |  |
|                              |                                                                           |  |
|                              | SCADETL (Viewing Only)                                                    |  |
| Details:                     | Co-requisites required, equivalents, fee, attributes, text (subtitles)    |  |
|                              |                                                                           |  |
|                              | SCARRES (Viewing Only)                                                    |  |
| Registration Restrictions:   | College (e.g., exclude CC from taking 300-400 level course; include only  |  |
|                              | Business college majors to take course), Major, Class (classification FR, |  |
|                              | SO, JR, SR), Level.                                                       |  |
|                              |                                                                           |  |
|                              | SCAPREQ (Viewing Only)                                                    |  |
| Prerequisites:               | Online prerequisite checking—check for courses, grades, test scores       |  |
|                              | prior to registration. Not all courses that have prerequisites are using  |  |
|                              | online prerequisite checking in Banner.                                   |  |
|                              |                                                                           |  |
|                              | SCATEXT (Update)                                                          |  |
| College and Department Text: | Any text that is to be attached to all courses in a particular college or |  |
|                              | department. This remains same from term to term, unlike section           |  |
|                              | information that rolls from like term to like term.                       |  |

# **Section Information**

| SSASECT (Update)           |                                                                         |
|----------------------------|-------------------------------------------------------------------------|
| Subject and Course Number: | Information that pulls from previous like term. Approved subtitles can  |
|                            | be viewed on SCADETL. Can type over existing title on SSASECT to        |
|                            | change.                                                                 |
| Section:                   | Check approved section numbering scheme in manual. Section,             |
|                            | Campus, Part/Term and Session Code must correspond.                     |
| Cross list:                | If section is to be cross listed (combined with another course), send   |
|                            | information Registrar's office for entry.                               |
| Campus Code:               | Location of class; e.g., main campus, web, extended, community college. |
| Status:                    | Open, restricted, cancelled.                                            |
| Part/Term:                 | Full semester, bi-term (fall, spring); Winter term; May term, June or   |
|                            | July term (summer).                                                     |
| Grade Mode:                | Whatever approved at the catalog level.                                 |
| Session:                   | Day, evening, web—use Self-Paced only for correspondence courses.       |
| Special Approval:          | Restricted or No Enroll Cancelled Crs. Use No Enroll if canceling a     |
|                            | section.                                                                |
| Attendance Method:         | Used for study abroad or web contract.                                  |

| Print:                            | On or off, depending on whether the section is to appear on TopNet.                                                                                                    |
|-----------------------------------|----------------------------------------------------------------------------------------------------|
| Voice Response/ Self-Service      | Check on or off, depending whether student is permitted to register for                                                                                                    |
| Available:                        | the section via TopNet.                                                                                                    |
| Link Indent:                      | Used if section is to be linked with another section of the same course number. Info sent to Registrar's office for entry.                                                                                                    |
| Variable Credit:                  | Must enter credit hours for section, if approved at catalog level for variable credit.                                                                                                    |
| Meeting Times:                    | Military Time                                                                                                    |
| Instructor:                       | Be sure to tab to ID field so that %'s are activated. If you get instructor conflict you can query for instructor's schedule by using Query Faculty Schedule in Options panel. This will show instructor's current schedule but will not list the one you are currently trying to enter.             |
| Section Enrollment:               | Enter enrollment max. All sections have to have enrollment.                                                                                                    |
|                                   | SSADETL (Viewing Only)                                                                                                    |
| Section Links:                    | Identifier is listed in this field if the section is linked.                                                                                                    |
| Co-requisites:                    | If section is to be co-requisite with another for-credit section, it shows here.                                                                                                    |
| Section Fees:                     | Approved fees entered by Billings.                                                                                                    |
| Degree Program Attributes:        | Information pulled from catalog side as well as Master section information and evaluation information.                                                                                                    |
|                                   | SSARRES (Viewing Only)                                                                                                    |
| Restrictions at the Section Level | College, major, class(ifcation), and campus. College, to prevent CC students from enrolling in upper division courses; campus, to include CC for general education classes at CC and to exclude CC students who are not eligible for U admissions from taking 100-200 level at U (day classes only). |
|                                   | SSATEXT (Update)                                                                                                    |
| Course Section Notes:             | Some notes are automatically generated based on information on SSASECT. Others must be entered and roll from like term to like term.                                                                                                    |
|                                   | SSAXLST (Viewing Only)                                                                                                    |
| Cross list Sections:              | Those classes that are at the same time, same location, same instructor; or are offered via IVS or Web and draw from one enrollment.                                                                                                    |
| SS                                | ASECT-Creating New Sections                                                                                                    |
| New Sections:                     | Enter term and "add" in the CRN field.                                                                                                    |
|                                   | SSASECT—Deleting Section                                                                                                    |
| <b>Deleting Section:</b>          | Enter term and CRN. Ctrl Page Down to first window. Delete Record and Save.                                                                                                    |

Contact Marleen Murphy Office of the Registrar, Potter Hall 216, 270-745-3351

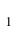